Ghidul pentru utilizator

© Copyright 2014 Hewlett-Packard Development Company, L.P.

Bluetooth este o marcă comercială deţinută de proprietarul său şi este utilizată de Hewlett-Packard Company sub licentă. Intel este o marcă comercială a Intel Corporation în S.U.A. şi în alte ţări/regiuni. Microsoft şi Windows sunt mărci comerciale înregistrate în S.U.A. ale grupului de companii **Microsoft** 

Informatiile cuprinse în acest document se pot modifica fără preaviz. Singurele garanții pentru produsele şi serviciile HP sunt specificate în declaraţiile exprese de garanție ce însoțesc respectivele produse și servicii. Nimic din continutul de fată nu trebuie interpretat ca reprezentând o garantie suplimentară. Compania HP nu va fi răspunzătoare pentru erorile tehnice sau editoriale sau pentru omisiunile din documentația de față.

Prima ediţie: August 2014

Cod document: 765879-271

#### Notă despre produs

Acest ghid descrie caracteristici comune majorităţii modelelor. Este posibil ca unele caracteristici să nu fie disponibile pe computerul dvs.

Nu toate caracteristicile sunt disponibile în toate editiile de Windows. Acest computer poate necesita upgrade şi/sau achiziţionare separată de hardware, drivere şi/sau software pentru a beneficia din plin de funcţionalitatea sistemului de operare Windows. Pentru detalii, consultati <http://www.microsoft.com>.

Pentru a accesa cel mai recent ghid pentru utilizator, mergeți la [http://www.hp.com/](http://www.hp.com/support) [support](http://www.hp.com/support) și selectați țara/regiunea dvs. Selectați Drivere și descărcări, apoi urmați instrucţiunile de pe ecran.

#### Clauze privind software-ul

Prin instalarea, copierea, descărcarea sau utilizarea în orice alt mod a oricărui produs software preinstalat pe acest computer, sunteti de acord să respectati conditiile stipulate în Acordul de licenţă pentru utilizatorul final HP (ALUF). Dacă nu acceptaţi aceşti termeni de licenţă, singurul remediu este returnarea integrală a produsului nefolosit (hardware şi software) în cel mult 14 zile pentru o rambursare completă conform politicii de rambursare a vânzătorului.

Pentru orice alte informații sau pentru a solicita o rambursare completă a pretului computerului, contactaţi vânzătorul.

## Notificare de avertizare privind siguranţa

AVERTISMENT! Pentru a reduce posibilitatea de vătămare prin arsuri sau de supraîncălzire a computerului, nu plasaţi computerul direct pe genunchi şi nu obstrucţionaţi orificiile de ventilaţie ale computerului. Utilizaţi computerul numai pe suprafeţe dure şi plane. Nu permiteţi blocarea fluxului de aer de către o altă suprafață tare, cum ar fi cea a unei imprimante opționale alăturate sau de către suprafeţe moi, cum ar fi cele ale pernelor, păturilor sau hainelor. De asemenea, în timpul exploatării nu permiteţi ca adaptorul de c.a. să intre în contact cu pielea sau cu suprafeţe moi, cum ar fi cele ale pernelor, păturilor sau hainelor. Computerul şi adaptorul de c.a. respectă limitele de temperatură pentru suprafeţele accesibile utilizatorului, definite de standardul internaţional pentru siguranţa echipamentelor din tehnologia informaţiilor (IEC 60950).

# Setarea privind configurația de procesoare (numai la anumite modele)

**IMPORTANT:** Anumite modele de computere sunt configurate cu un procesor Intel® Atom® E3800 şi un sistem de operare Windows®. La aceste modele, nu modificaţi setarea privind configuraţia de procesoare din msconfig.exe, de la 4 sau 2 procesoare la 1 procesor. Dacă procedaţi astfel, computerul dvs. nu va reporni. Va fi necesar să efectuați o resetare la valorile din fabrică pentru a restaura setările originale.

# **Cuprins**

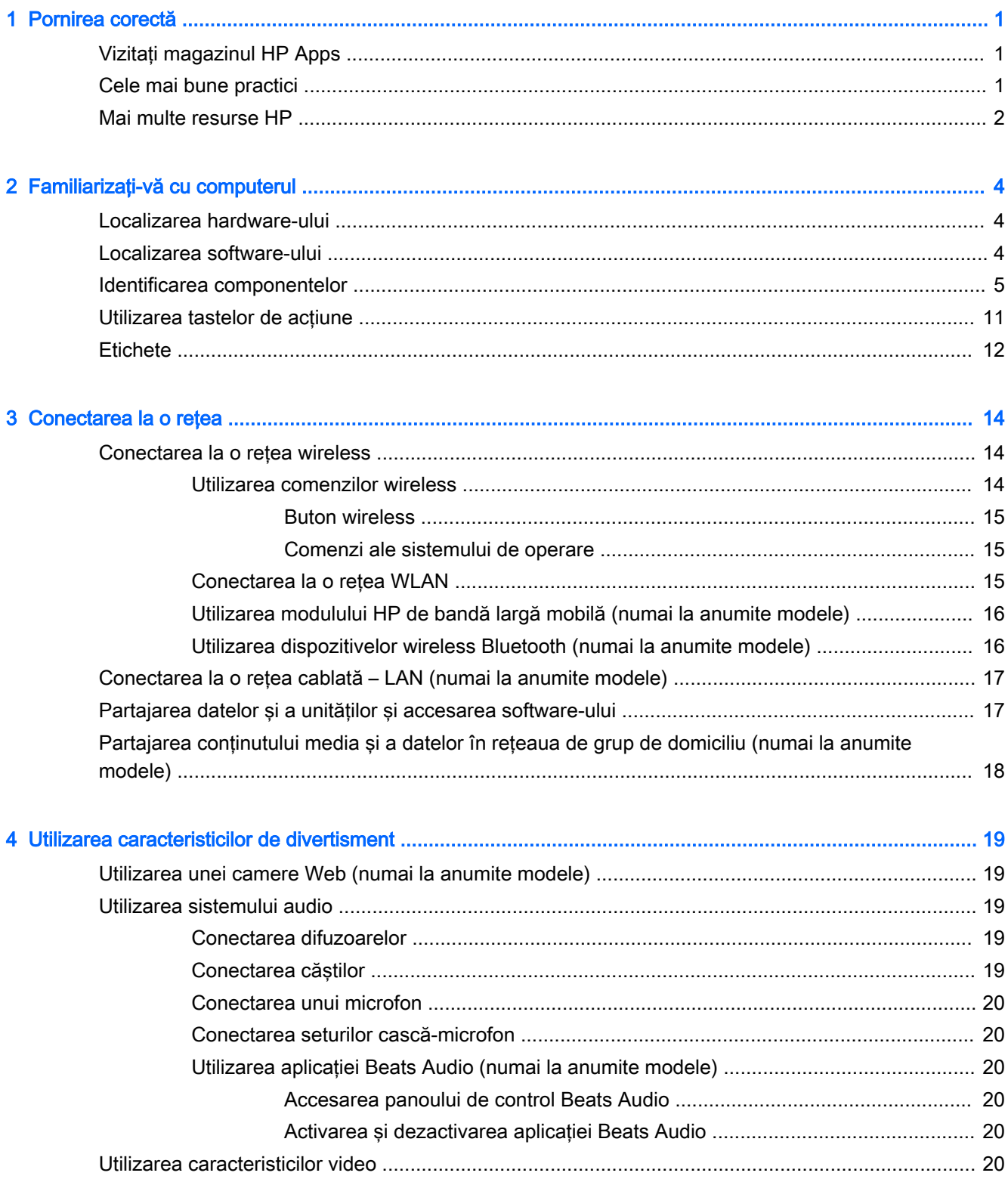

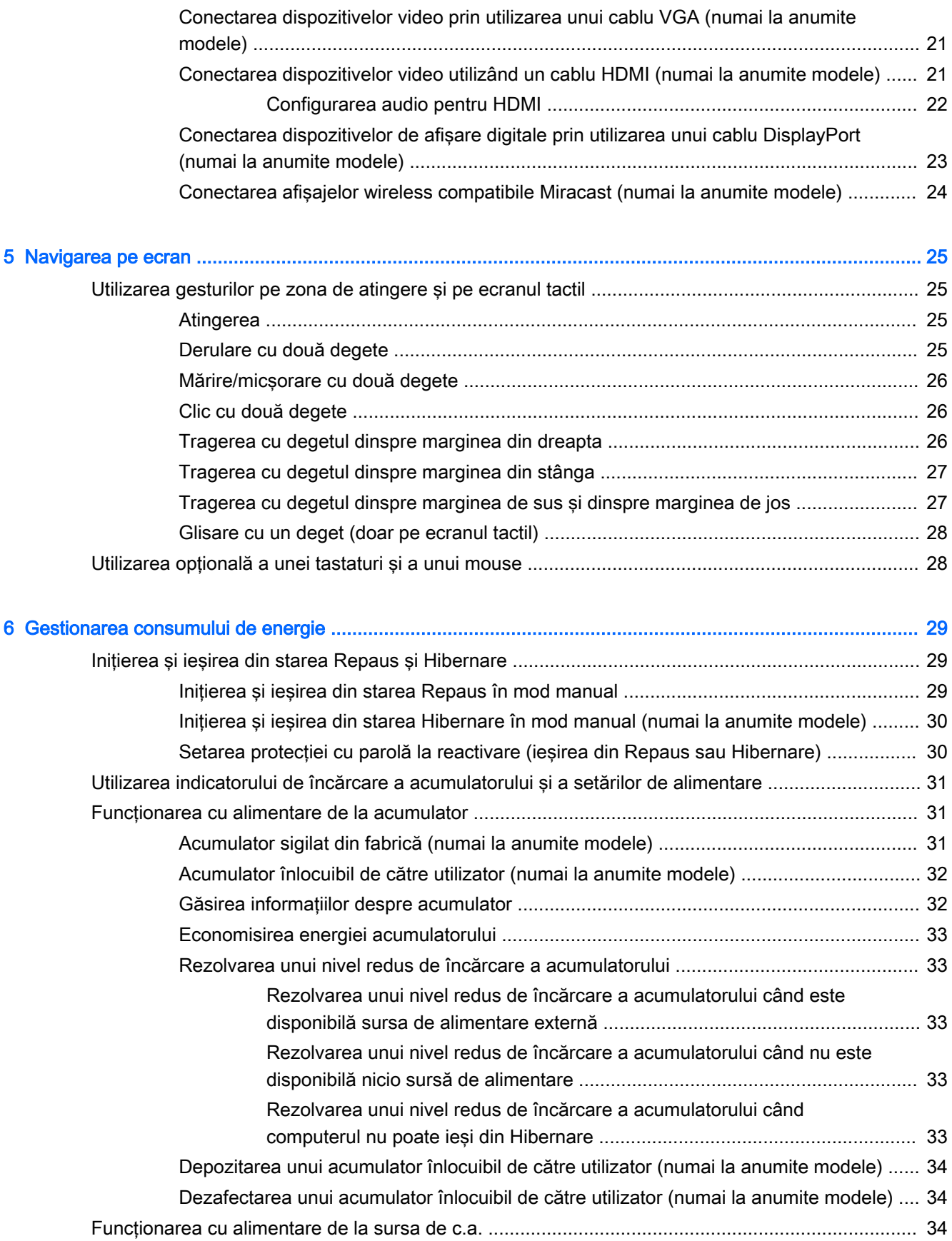

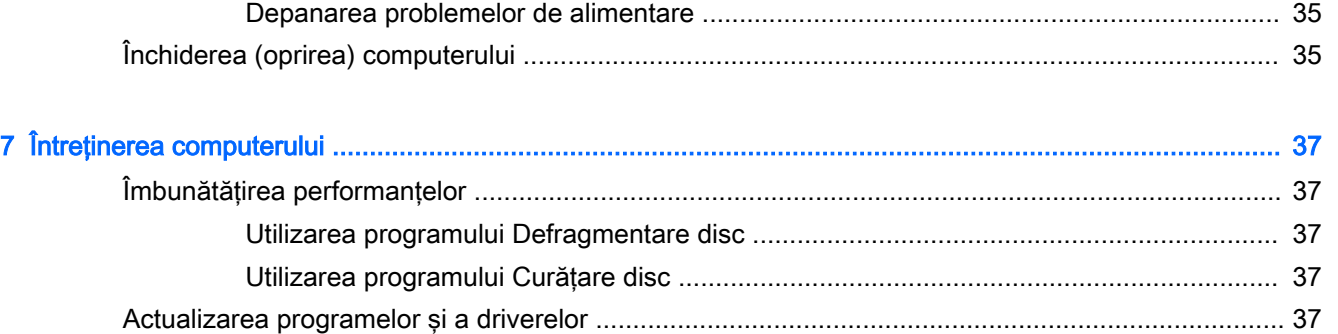

Curăţarea computerului [......................................................................................................................](#page-47-0) 38

Proceduri de curăţare [........................................................................................................](#page-47-0) 38

Curăţarea afişajului [...........................................................................................](#page-48-0) 39

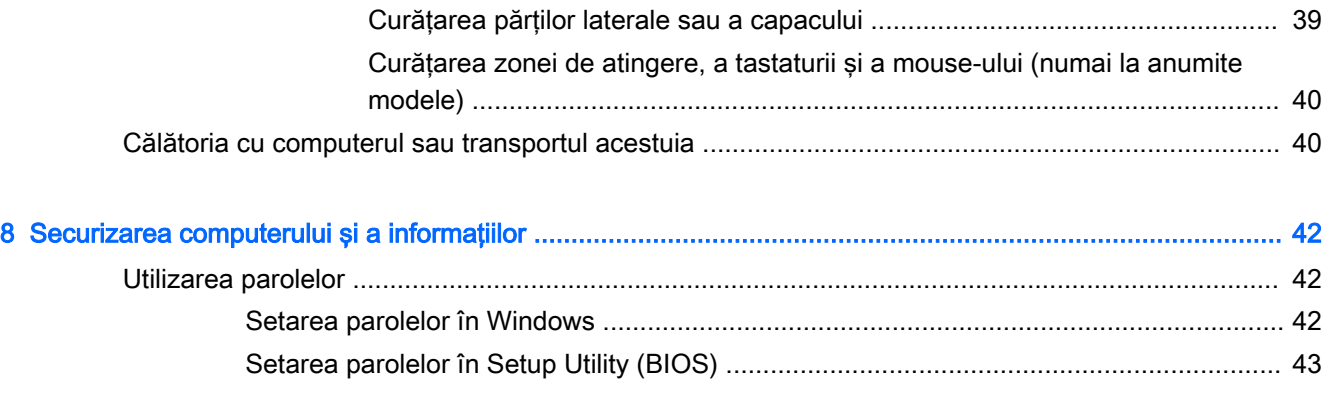

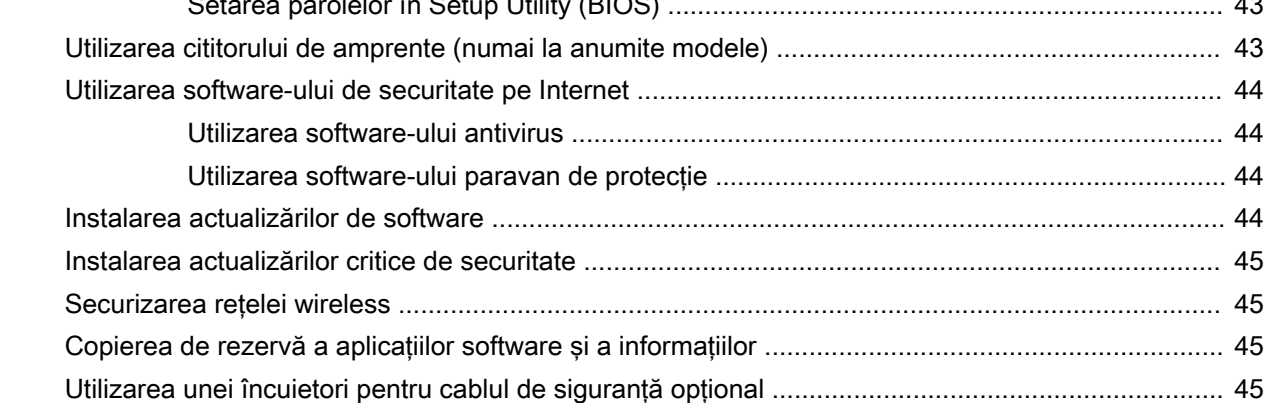

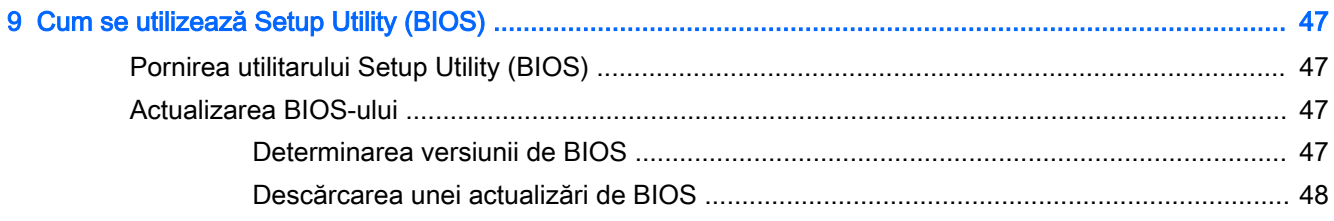

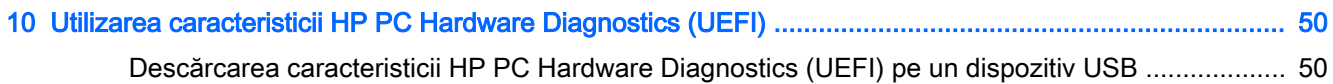

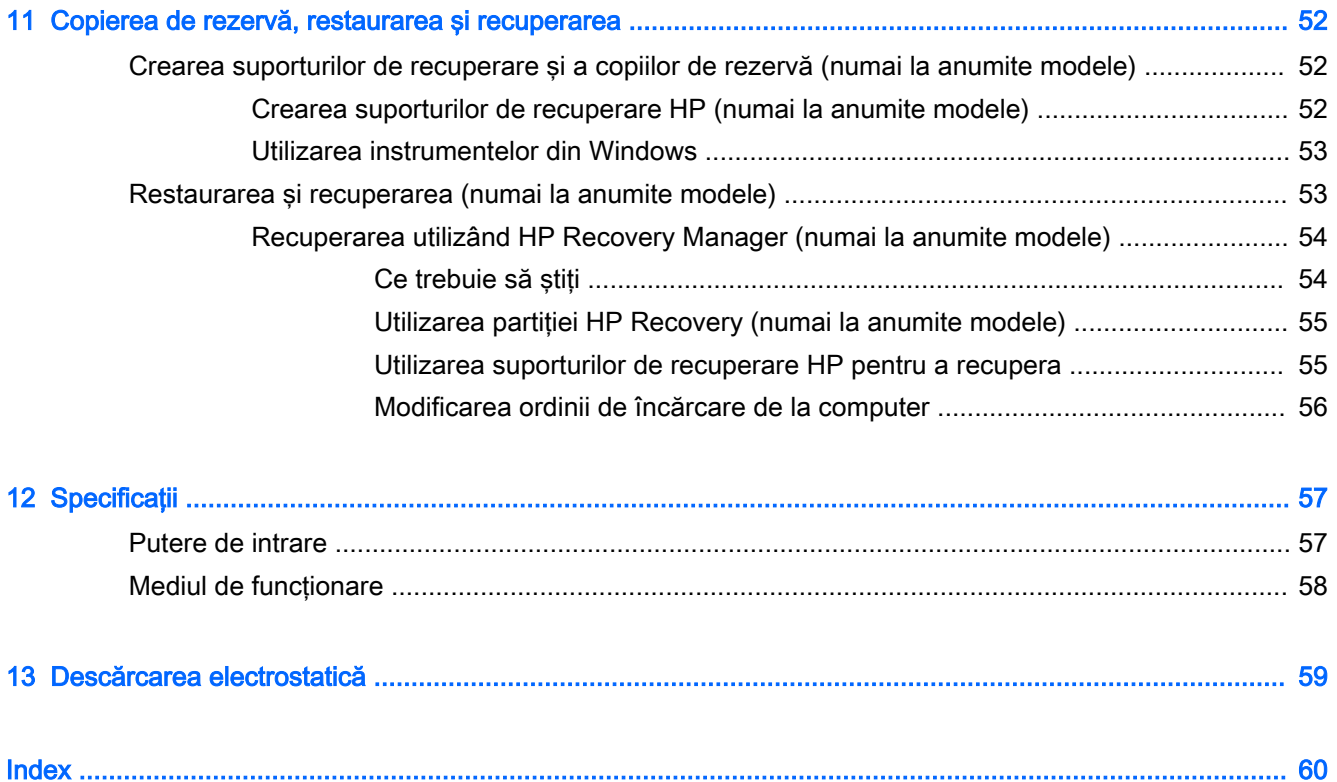

# <span id="page-10-0"></span>1 Pornirea corectă

Acest computer este un instrument puternic, conceput pentru a îmbunătăți lucrul și divertismentul. Cititi acest capitol pentru a afla despre cele mai bune practici după ce configurati computerul și unde puteți să mergeți pentru a găsi resurse HP suplimentare.

# Vizitaţi magazinul HP Apps

Magazinul HP Apps oferă o gamă largă de jocuri populare, divertisment şi aplicaţii pentru muzică, aplicații pentru productivitate și aplicații exclusive de la HP, pe care le care puteți descărca pe ecranul Start. Selecția este actualizată regulat și include conținut regional și oferte specifice țării/regiunii. Vizitaţi frecvent magazinul HP Apps pentru caracteristici noi şi actualizate.

IMPORTANT: Pentru a accesa magazinul HP Apps, trebuie să fiți conectat la Internet.

Pentru a vizualiza și descărca o aplicație:

- 1. Din ecranul Start, selectați aplicația Magazin.
- 2. Selectați HP Picks pentru a vizualiza toate aplicațiile disponibile.

**EX NOTĂ:** Lista HP Picks este disponibilă numai în anumite tări/regiuni.

3. Selectați aplicația pe care doriți să o descărcați, apoi urmați instrucțiunile de pe ecran. După finalizarea descărcării, aplicația apare pe ecranul Toate aplicațiile.

# Cele mai bune practici

După ce configuraţi şi înregistraţi computerul, vă recomandăm să efectuaţi următorii paşi pentru a beneficia la maximum de investiția dvs. inteligentă:

- Copiati de rezervă unitatea de disc prin crearea suporturilor de recuperare. Consultati [Copierea](#page-61-0) [de rezervă, restaurarea şi recuperarea, la pagina 52.](#page-61-0)
- Dacă nu ați făcut deja acest lucru, conectați computerul la o rețea cablată sau wireless. Consultaţi detaliile din [Conectarea la o reţea, la pagina 14](#page-23-0).
- Familiarizați-vă cu hardware-ul și cu software-ul computerului. Pentru mai multe informații, consultați Familiarizați-vă cu computerul, la pagina 4 și [Utilizarea caracteristicilor de](#page-28-0) [divertisment, la pagina 19.](#page-28-0)
- Actualizați sau cumpărați software antivirus. Consultați [Utilizarea software-ului antivirus,](#page-53-0) [la pagina 44](#page-53-0).

# <span id="page-11-0"></span>Mai multe resurse HP

Pentru a localiza resursele care furnizează detalii despre produs, informaţii despre modul de utilizare şi altele, utilizaţi acest tabel.

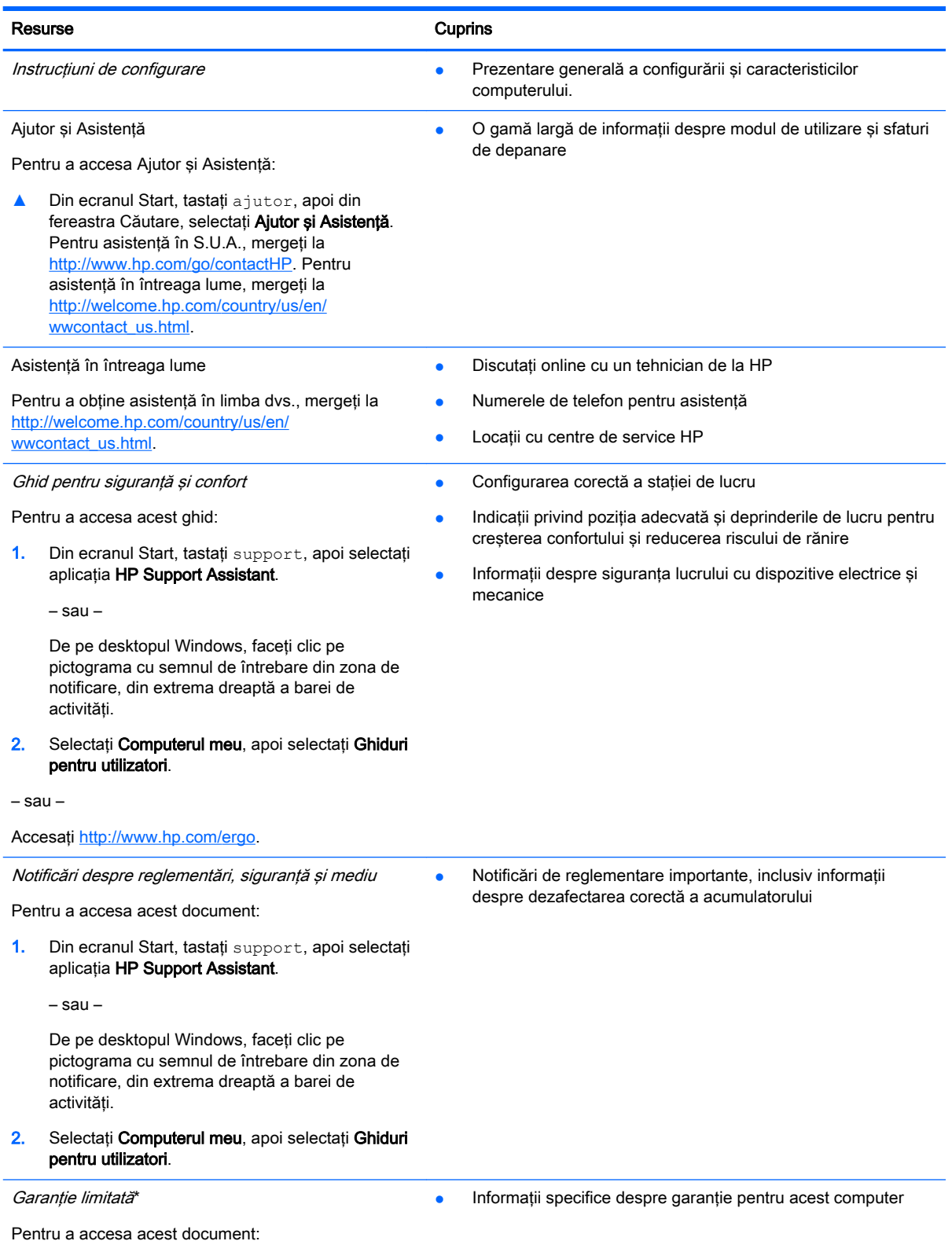

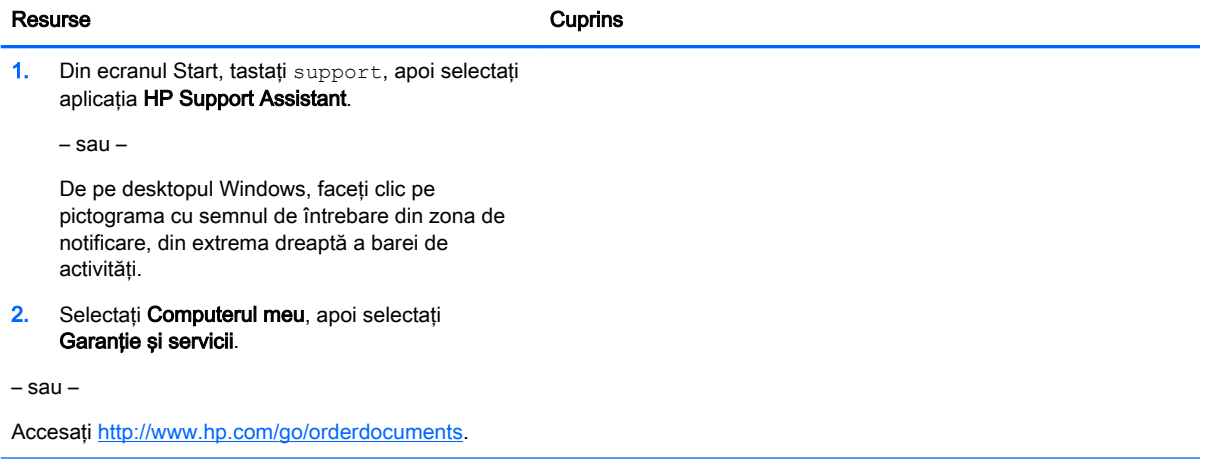

\*Garanţia limitată furnizată explicit de HP şi aplicabilă pentru produsul dvs. se găseşte împreună cu ghidurile pentru utilizatori pe computer şi/sau pe CD-ul/DVD-ul furnizat în cutie. În unele țări/regiuni, HP poate furniza în cutie o garanție limitată HP în format imprimat. Pentru ţările/regiunile în care garanţia nu este furnizată în format imprimat, puteţi să solicitaţi o copie imprimată de la <http://www.hp.com/go/orderdocuments>sau puteți să scrieți la:

- **America de Nord**: Hewlett-Packard, MS POD, 11311 Chinden Blvd, Boise, ID 83714, SUA
- Europa, Orientul Mijlociu, Africa: Hewlett-Packard, POD, Via G. Di Vittorio, 9, 20063, Cernusco s/Naviglio (MI), Italia
- Asia Pacific: Hewlett-Packard, POD, P.O. Box 200, Alexandra Post Office, Singapore 911507

Când solicitați o copie imprimată a garanției, includeți codul produsului, perioada de garanție (care se găsește pe eticheta cu numărul de serie), numele şi adresa poştală.

IMPORTANT: NU returnaţi produsul HP la adresele de mai sus. Pentru asistenţă în S.U.A, accesaţi [http://www.hp.com/go/](http://www.hp.com/go/contactHP) [contactHP.](http://www.hp.com/go/contactHP) Pentru asistență în întreaga lume, accesați [http://welcome.hp.com/country/us/en/wwcontact\\_us.html.](http://welcome.hp.com/country/us/en/wwcontact_us.html)

# <span id="page-13-0"></span>2 Familiarizaţi-vă cu computerul

# Localizarea hardware-ului

Pentru a afla ce hardware este instalat pe computer:

1. Din ecranul Start, tastați panou de control, apoi selectați Panou de control.

– sau –

De pe desktopul Windows, faceți clic dreapta pe butonul Start, apoi selectați Panou de Control.

2. Selectați Sistem și securitate, selectați Sistem, apoi faceți clic pe Manager dispozitive din coloana din stânga.

O listă afişează toate dispozitivele instalate în computer.

Pentru informații despre componentele hardware ale sistemului și despre numărul versiunii sistemului BIOS, apăsați fn+esc (numai la anumite modele).

## Localizarea software-ului

Pentru a afla ce software este instalat în computer:

**▲** Din ecranul Start, faceţi clic pe săgeată în jos din colţul din stânga jos al ecranului.

– sau –

De pe desktopul Windows, faceti clic dreapta pe butonul Start, apoi selectati Programe si caracteristici.

# <span id="page-14-0"></span>Identificarea componentelor

În funcţie de model, computerul poate avea unele dintre următoarele componente. Pentru a vedea ce componente sunt specifice pentru modelul dvs., consultați posterul *Instrucțiuni de configurare* furnizat în cutia computerului.

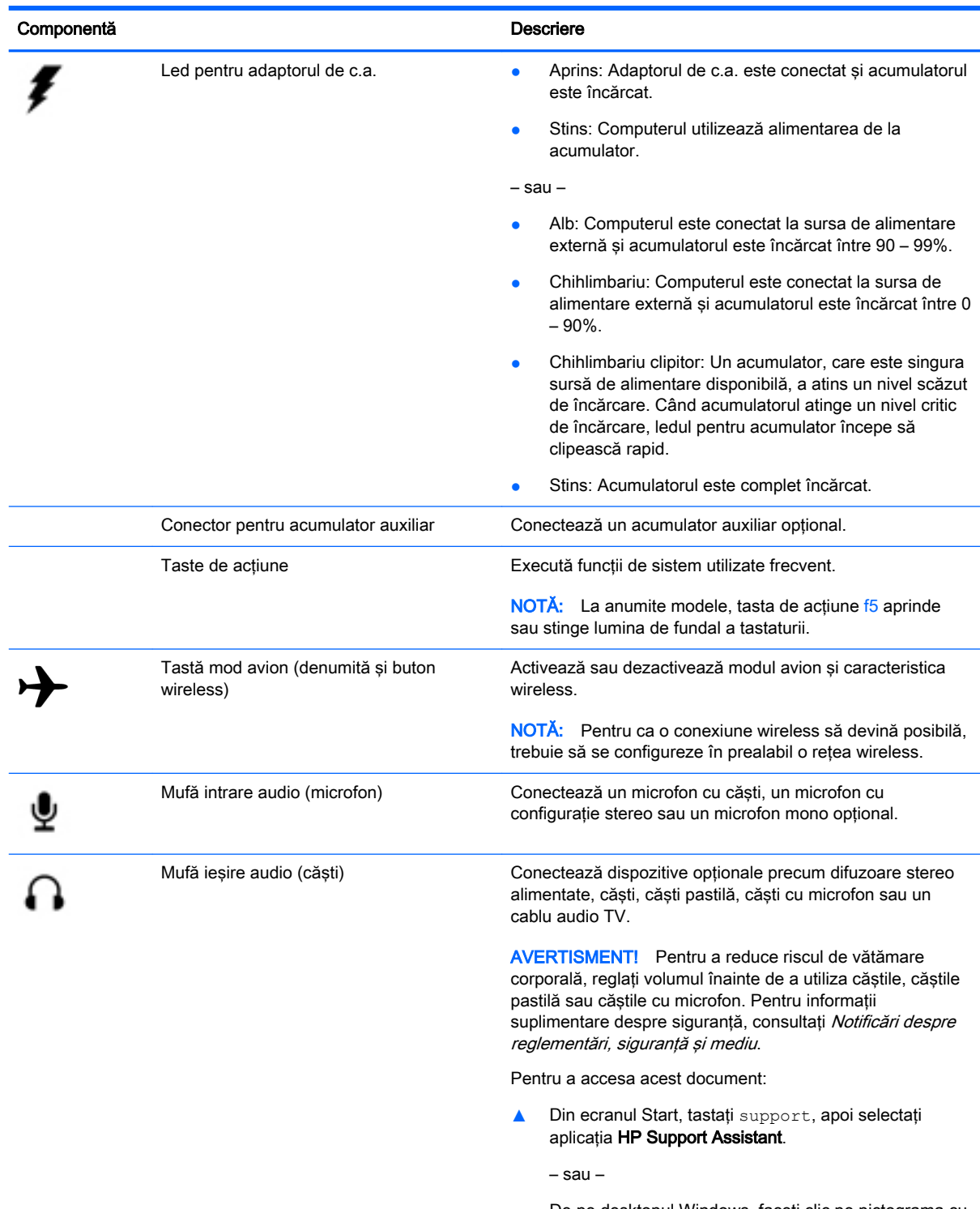

De pe desktopul Windows, faceţi clic pe pictograma cu semnul de întrebare din zona de notificare, din extrema dreaptă a barei de activităţi.

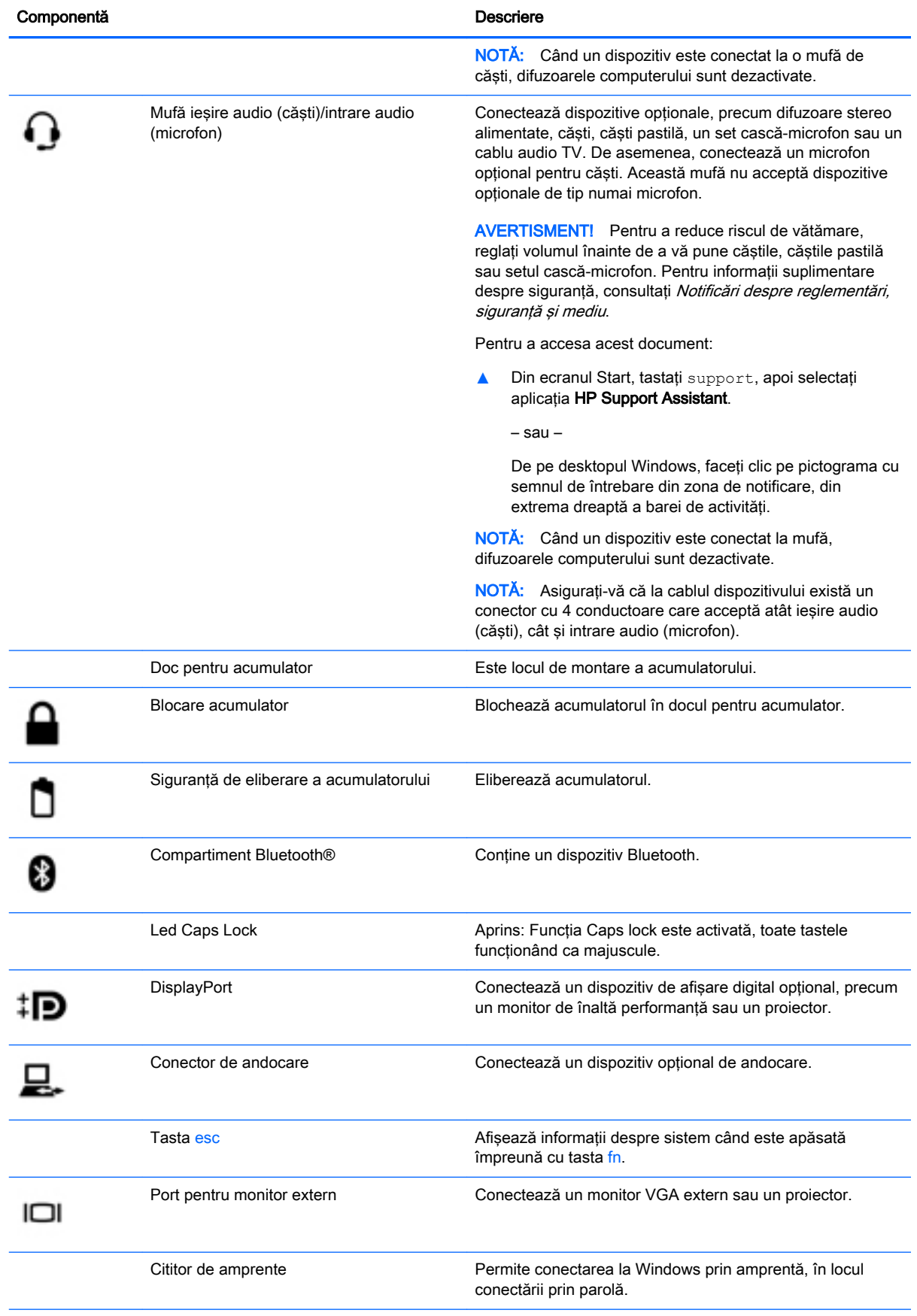

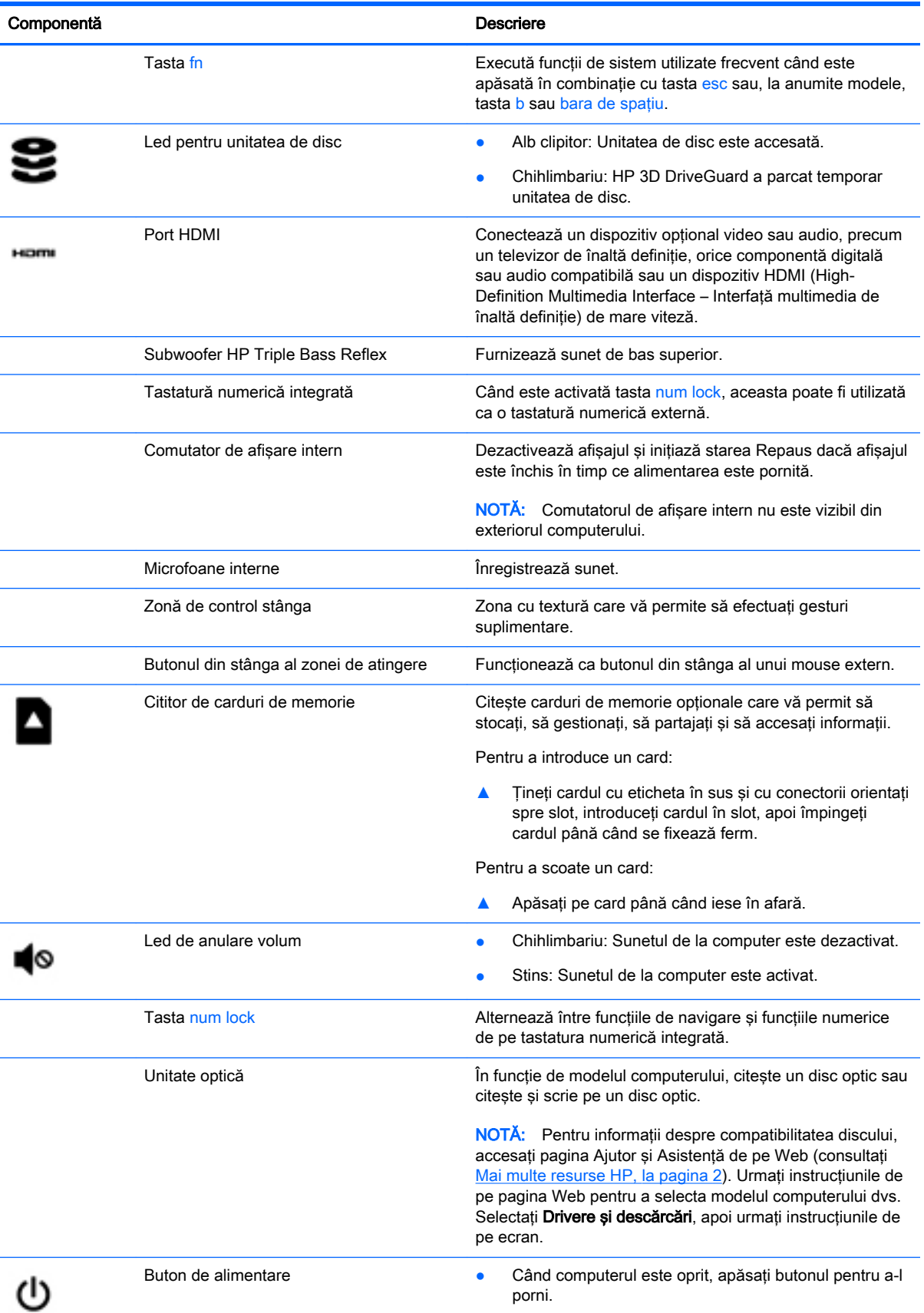

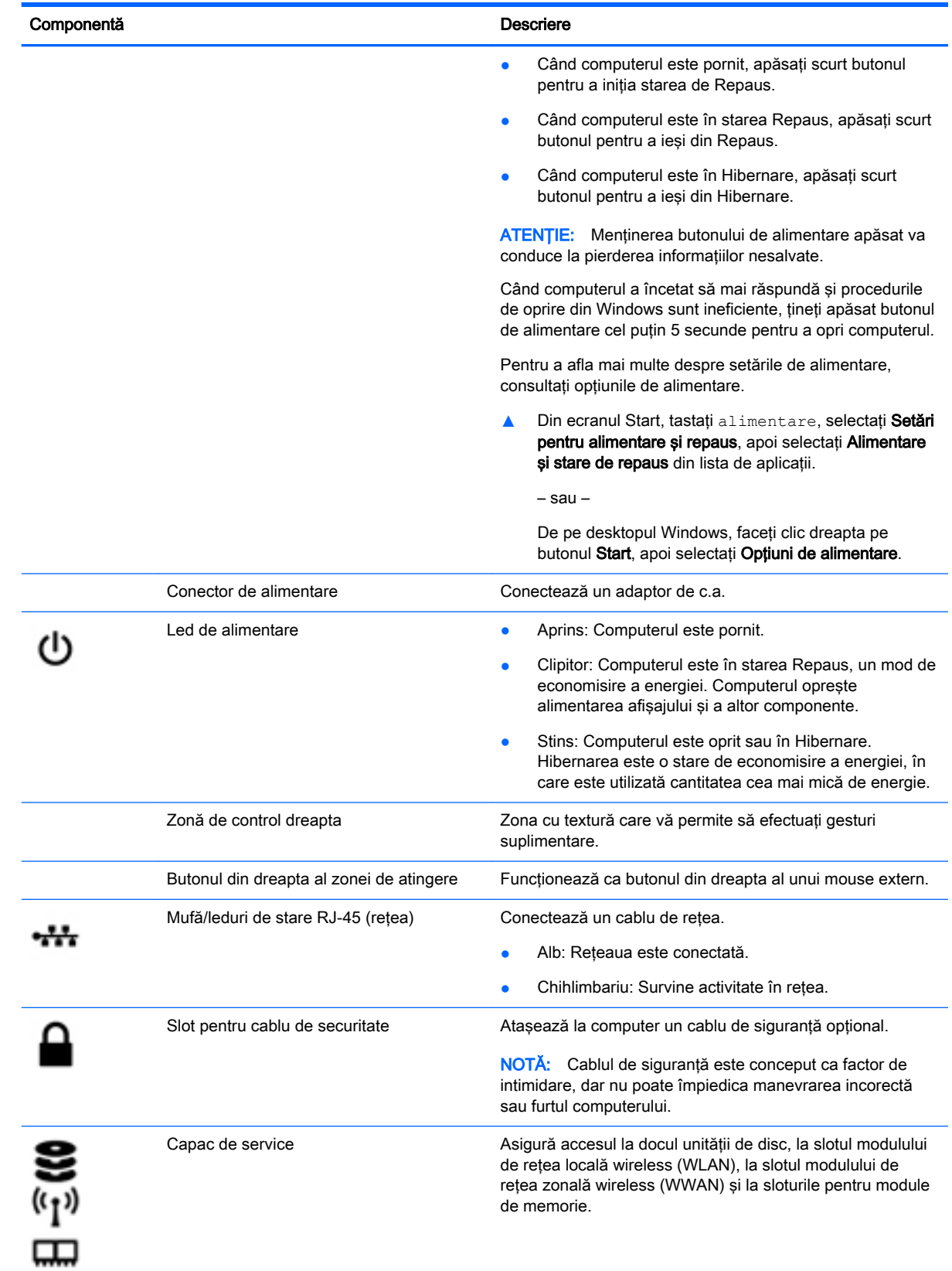

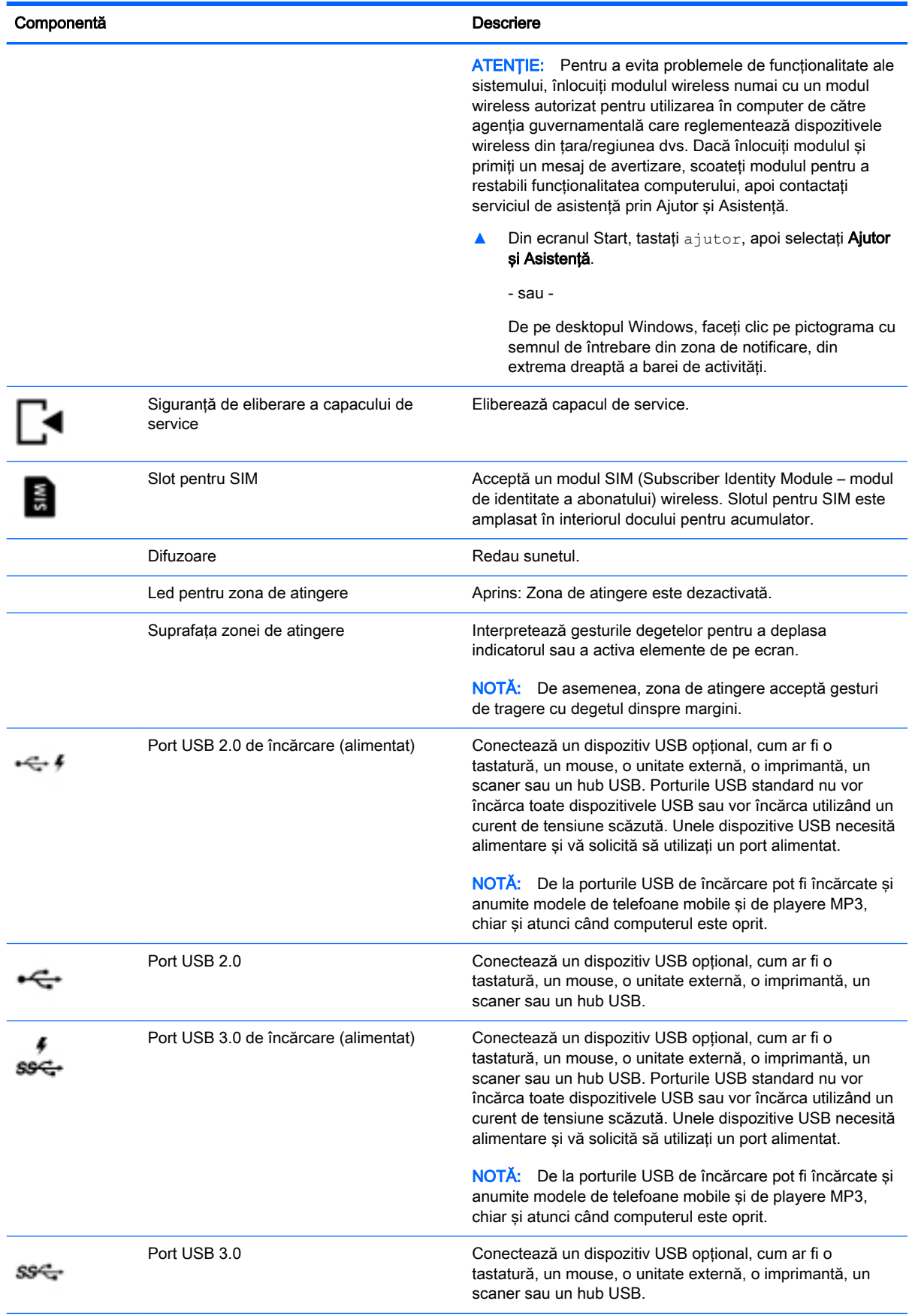

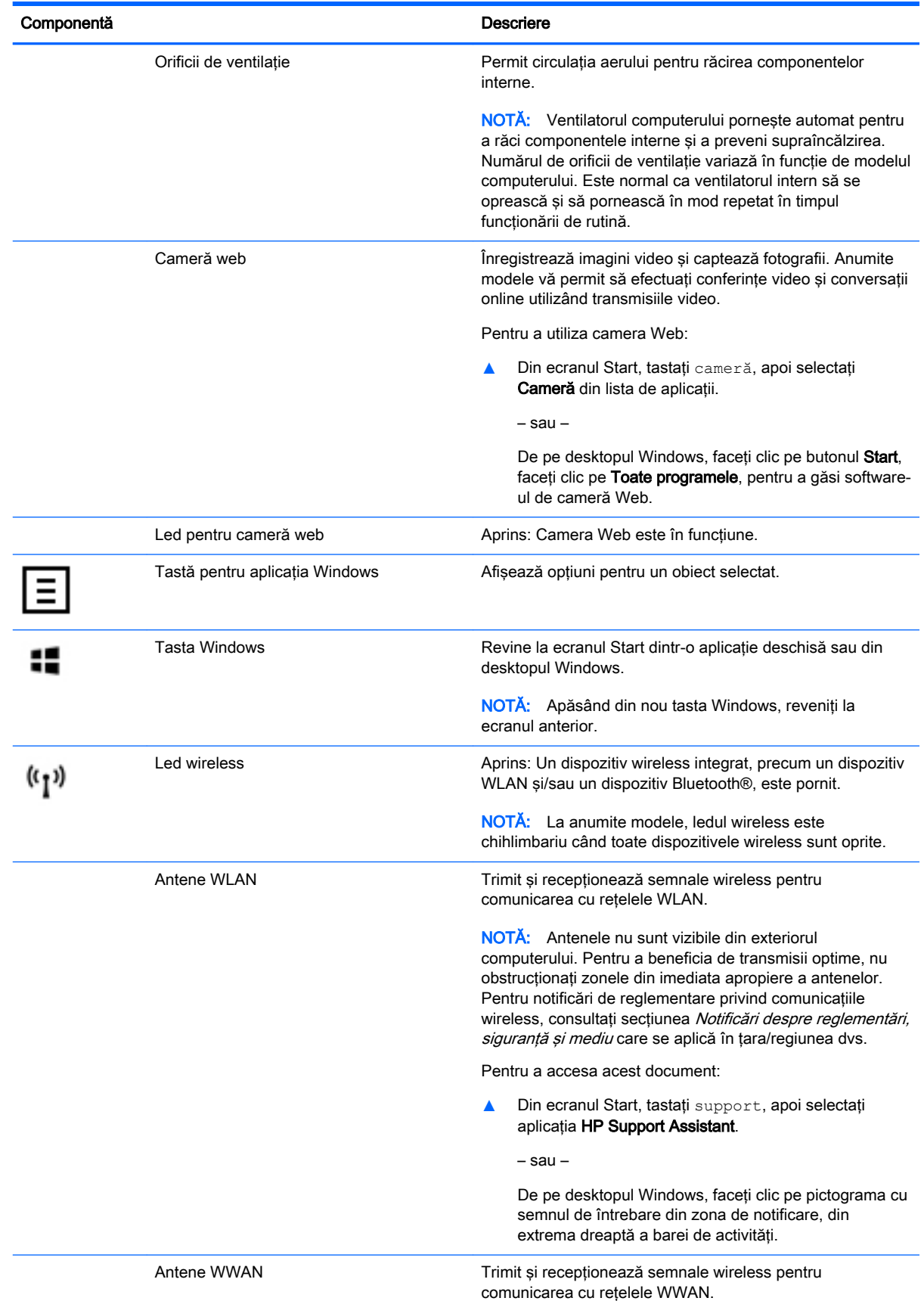

<span id="page-20-0"></span>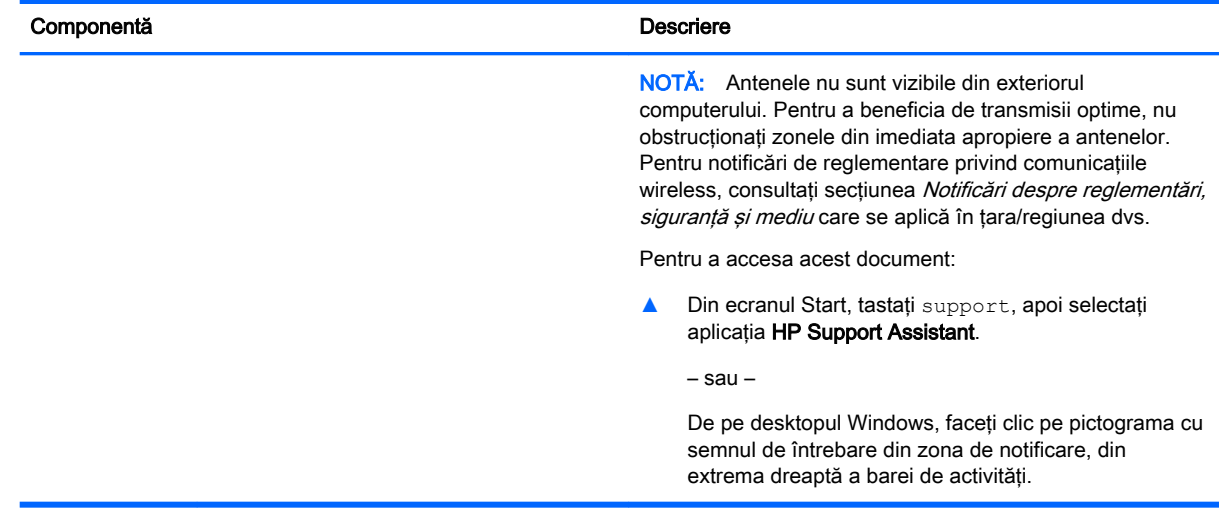

# Utilizarea tastelor de acţiune

În funcție de model, computerul poate avea caracteristici de taste funcționale, conform descrierii din acest tabel.

O tastă de acţiune efectuează o funcţie asociată. Pictograma de pe fiecare dintre tastele de acţiune ilustrează funcţia asociată pentru acea tastă.

Pentru a utiliza o funcție a tastei de acțiune, țineți apăsată tasta.

- ATENȚIE: Aveți foarte mare grijă când efectuați modificări în Setup Utility (BIOS). Erorile pot afecta funcționarea corespunzătoare a computerului.
- NOTĂ: Caracteristica de taste de acțiune este activată din fabrică. Puteți să dezactivați această caracteristică din Setup Utility (BIOS). Pentru informaţii suplimentare, consultaţi Ajutor şi Asistenţă.

După ce aţi dezactivat caracteristica de taste de acţiune, puteţi să efectuaţi în continuare fiecare funcție, apăsând tasta fn în combinație cu tasta de acțiune corespunzătoare.

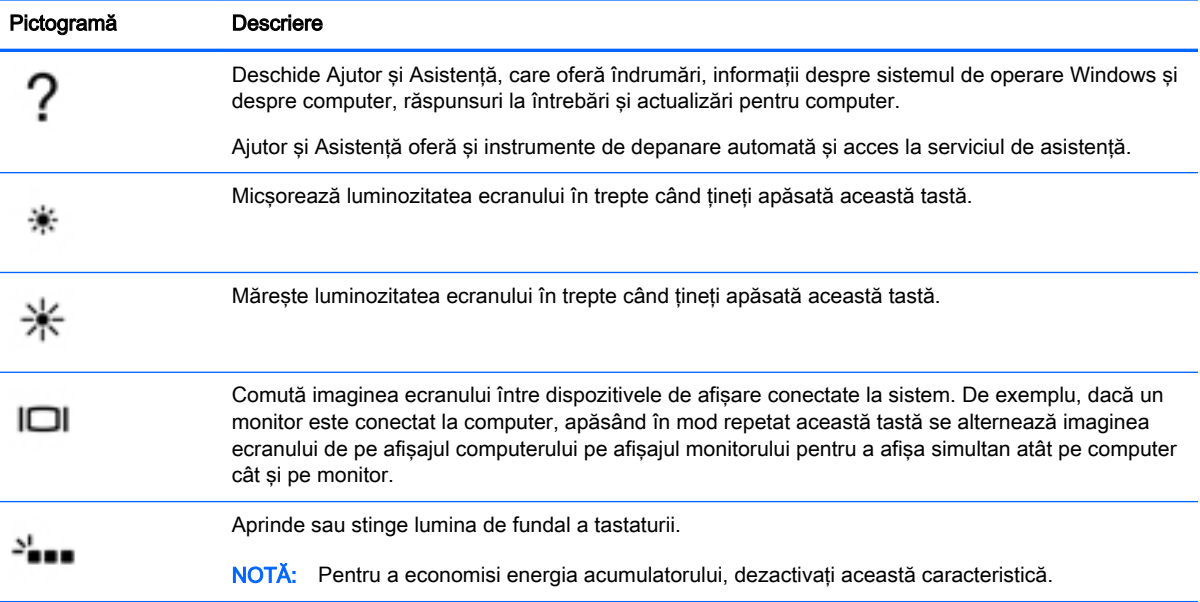

<span id="page-21-0"></span>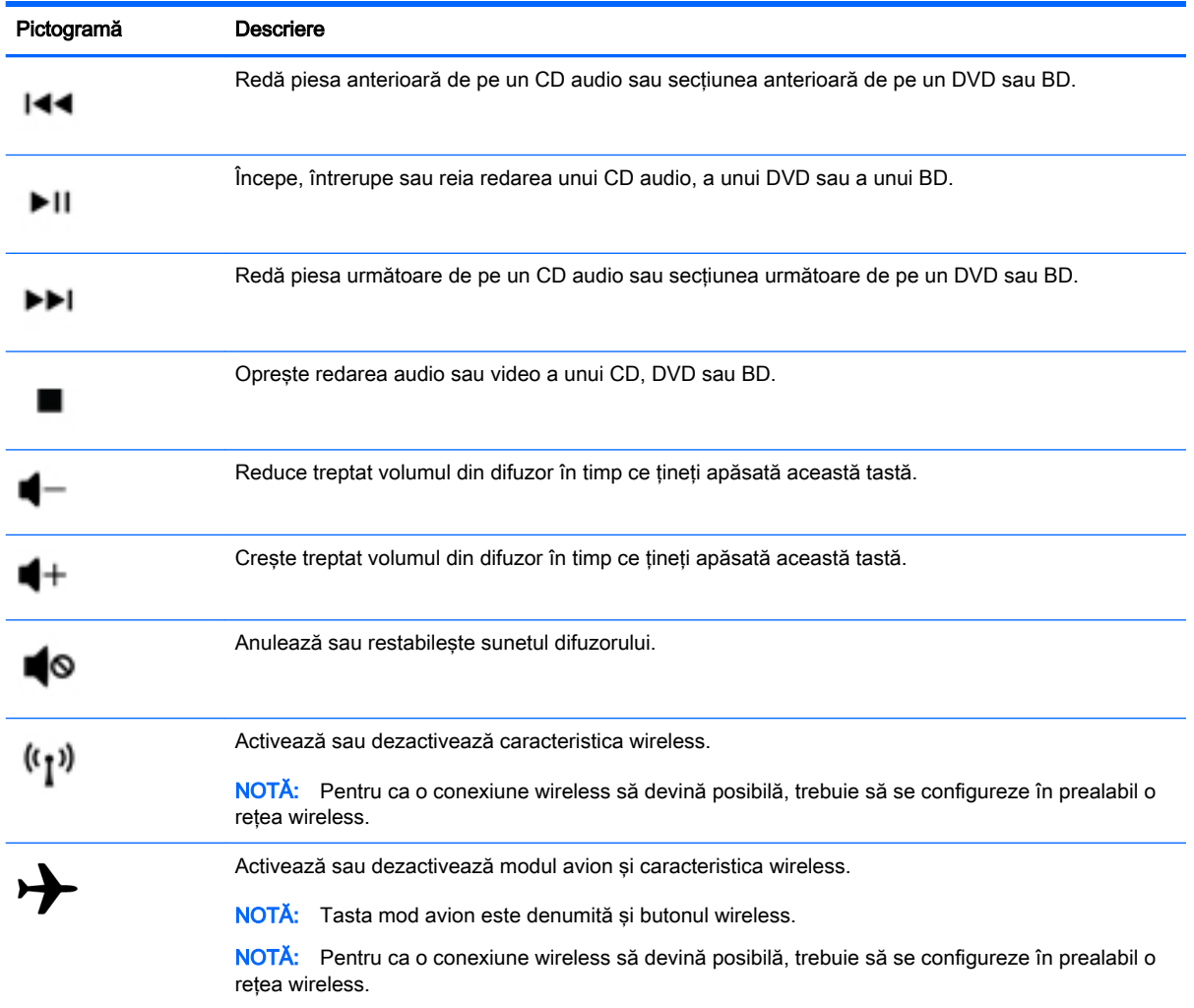

# **Etichete**

Etichetele ataşate la computer furnizează informaţii de care se poate să aveţi nevoie când depanaţi sistemul sau când călătoriţi în străinătate cu computerul.

**IMPORTANT:** Verificați următoarele locuri pentru etichetele descrise în această secțiune: partea inferioară a computerului, interiorul docului pentru acumulator, sub capacul de service amovibil sau pe partea din spate a afişajului.

● Eticheta de service – furnizează informaţii importante pentru identificarea computerului. Când contactaţi asistenţa, probabil vi se vor solicita numărul de serie şi codul de produs sau numărul de model. Localizati aceste numere înainte de a contacta asistenta.

Eticheta de service va semăna cu unul din exemplele de mai jos. Consultați ilustrația care se potriveşte cel mai bine cu eticheta de service de pe computerul dvs.

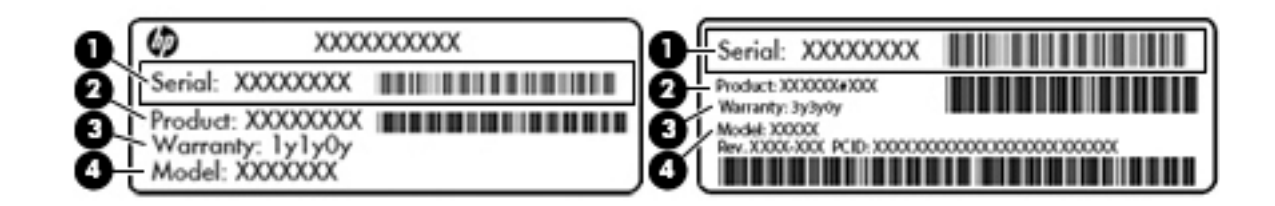

#### Componentă

- (1) Numărul de serie
- (2) Codul produsului
- (3) Perioada de garanție
- (4) Numărul de model (numai la anumite modele)
- Eticheta certificatului de autenticitate Microsoft® (numai la anumite modele dinainte de Windows 8) – Contine cheia de produs pentru Windows. Cheia de produs vă poate fi necesară pentru a actualiza sau pentru a depana sistemul de operare. Platformele HP cu Windows 8 sau Windows 8.x preinstalate nu au etichetă fizică. În schimb, este instalată electronic o cheie de produs digitală.
- $\mathbb{B}^n$  NOTĂ: Cheia de produs digitală este recunoscută și activată automat de sistemele de operare Microsoft, când un sistem de operare Windows 8 sau Windows 8.x este reinstalat utilizând metodele de recuperare aprobate de HP.
- Etichete de reglementare Furnizează informații despre reglementări privind computerul.
- Etichete de certificare wireless Furnizează informații despre dispozitive wireless opționale și marcajele de aprobare pentru tările/regiunile în care dispozitivele au fost aprobate pentru utilizare.

# <span id="page-23-0"></span>3 Conectarea la o reţea

Puteți să luați computerul cu dvs. oriunde mergeți. Dar chiar și acasă, puteți să explorați globul și să accesaţi informaţii de pe milioane de site-uri Web utilizând computerul şi o conexiune de reţea cablată sau wireless. Acest capitol vă va ajuta să vă conectaţi la acea lume.

# Conectarea la o reţea wireless

Computerul poate fi echipat cu unul sau mai multe din următoarele dispozitive wireless:

- Dispozitiv WLAN Conectează computerul la reţele locale wireless (numite în mod obişnuit rețele Wi-Fi, rețele LAN wireless sau WLAN) în birouri de firme, la domiciliu și în locuri publice, precum aeroporturi, restaurante, cafenele, hoteluri şi universităţi. Într-o reţea WLAN, dispozitivul mobil wireless din computer comunică cu un ruter wireless sau cu un punct de acces wireless.
- Modul de bandă largă mobilă HP Vă oferă conectivitate wireless printr-o retea zonală wireless (WWAN), o zonă mult mai mare. Operatorii de reţele mobile instalează staţii de bază (similare turnurilor de telefonie celulară) pe arii geografice extinse, asigurând acoperire eficientă a întregului teritoriu al unei tări/regiuni.
- Dispozitiv Bluetooth Creează o rețea personală (PAN) pentru a vă conecta la alte dispozitive compatibile Bluetooth, precum computere, telefoane, imprimante, căşti cu microfon, difuzoare şi camere. Într-o reţea PAN, fiecare dispozitiv comunică direct cu alte dispozitive, iar dispozitivele trebuie să fie relativ apropiate – în general la mai puțin de 10 metri unul față de celălalt.

Pentru mai multe informaţii despre tehnologia wireless, Internet şi lucrul în reţea, consultaţi informaţiile şi legăturile către site-urile Web furnizate în Ajutor şi Asistenţă.

**▲** Din ecranul Start, tastați a jutor, apoi selectați **Ajutor și Asistență**.

– sau –

De pe desktopul Windows, faceţi clic pe pictograma cu semnul de întrebare din zona de notificare, din extrema dreaptă a barei de activităţi.

#### Utilizarea comenzilor wireless

Puteţi controla dispozitivele wireless din computerul dvs. utilizând una sau mai multe dintre aceste caracteristici:

- Butonul wireless sau tasta wireless (denumite și tasta mod avion) (denumite în acest capitol ca butonul wireless)
- Comenzi ale sistemului de operare

#### <span id="page-24-0"></span>Buton wireless

Computerul este prevăzut cu un buton wireless, unul sau mai multe dispozitive wireless iar la anumite modele, cu unul sau două leduri wireless. Toate dispozitivele wireless de pe computerul dvs. sunt activate din fabrică. În cazul în care computerul are un led wireless, ledul wireless este pornit (alb) când computerul este pornit.

Ledul wireless indică starea generală de alimentare a dispozitivelor wireless, nu starea fiecărui dispozitiv în parte. Dacă ledul wireless este alb, cel puțin un dispozitiv wireless este pornit. Dacă ledul wireless este stins, toate dispozitivele wireless sunt oprite.

**EX NOTĂ:** La unele modele, ledul wireless este chihlimbariu când toate dispozitivele wireless sunt oprite.

Deoarece dispozitivele wireless sunt activate din fabrică, puteţi utiliza butonul wireless pentru a porni sau a opri simultan dispozitivele wireless.

#### Comenzi ale sistemului de operare

Opţiunea Centru reţea şi partajare vă permite să configuraţi o conexiune sau o reţea, să vă conectaţi la o rețea și să diagnosticați și să reparați problemele de rețea.

Pentru a utiliza controalele sistemului de operare:

1. Din ecranul Start, tastați panou de control, apoi selectați Panou de control.

– sau –

De pe desktopul Windows, faceți clic dreapta pe butonul Start, apoi selectați Panou de Control.

#### 2. Selectați Rețea și internet, apoi selectați Centru rețea și partajare.

Pentru mai multe informatii, consultati informatiile furnizate în Ajutor și Asistență.

**▲** Din ecranul Start, tastaţi ajutor, apoi selectaţi Ajutor şi Asistenţă.

– sau –

De pe desktopul Windows, faceţi clic pe pictograma cu semnul de întrebare din zona de notificare, din extrema dreaptă a barei de activităţi.

#### Conectarea la o reţea WLAN

Pentru a vă conecta la o rețea WLAN, urmați acești pași:

- 1. Asiguraţi-vă că dispozitivul WLAN este pornit. La anumite modele, dacă dispozitivul este pornit, ledul wireless este alb. Dacă ledul wireless este stins, apăsați butonul wireless.
- $\mathbb{R}^n$  NOTA: La anumite modele, ledul wireless este chihlimbariu când toate dispozitivele wireless sunt oprite.
- 2. Din ecranul Start sau de pe desktopul Windows, indicați colțul din dreapta-sus sau din dreaptajos al afişajului pentru a dezvălui butoanele.
- 3. Selectați Setări, apoi faceți clic pe pictograma de stare a rețelei.
- 4. Selectați rețeaua WLAN din listă.
- 5. Faceti clic pe Conectare.

Dacă reteaua WLAN este o retea WLAN cu securitatea activată, vi se solicită să introduceți un cod de securitate. Introduceti codul, apoi faceti clic pe Următorul pentru a finaliza conexiunea.

- <span id="page-25-0"></span>**EX NOTĂ:** Dacă nu sunt listate retele WLAN, nu sunteti în aria de acoperire a unui ruter sau a unui punct de acces wireless.
- NOTĂ: Dacă rețeaua WLAN la care doriți să vă conectați nu este vizibilă, de pe desktopul Windows, faceti clic dreapta pe pictograma de stare a rețelei, apoi selectați Deschideți Centrul rețea și partajare. Faceți clic pe Configurare conexiune sau rețea nouă. Se afișează o listă de opţiuni care vă permite să căutaţi manual şi să vă conectaţi la o reţea sau să creaţi o nouă conexiune de reţea.
- 6. Pentru a finaliza conexiunea, urmați instrucțiunile de pe ecran.

După ce conexiunea este efectuată, aşezaţi indicatorul mouse-ului peste pictograma de stare a rețelei în zona de notificare, din extrema dreaptă a barei de activități, pentru a verifica numele și starea conexiunii.

**EX NOTĂ:** Limitele funcționale (cât de departe se deplasează semnalul wireless) depind de implementarea WLAN, de producătorul ruterului și de interferența de la alte dispozitive electronice sau de bariere structurale cum sunt pereţii sau podelele.

### Utilizarea modulului HP de bandă largă mobilă (numai la anumite modele)

Banda largă mobilă HP permite computerului să utilizeze reţele WWAN pentru a accesa Internetul din mai multe locuri şi pe zone mai mari decât în cazul în care se utilizează reţele WLAN. Utilizarea de bandă largă mobilă HP necesită un furnizor de servicii de rețea (denumit operator de rețea mobilă), care în majoritatea cazurilor este un operator de reţea de telefonie mobilă. Acoperirea pentru banda largă mobilă HP este similară cu acoperirea serviciului de telefonie mobilă vocală.

Când este utilizat cu un serviciu al unui operator de reţea mobilă, modulul de bandă largă mobilă HP vă oferă libertatea de a rămâne conectat la Internet, de a trimite un mesaj e-mail sau de a vă conecta la reteaua de întreprindere chiar dacă sunteti pe drum sau în afara zonei de acoperire a hotspoturilor Wi-Fi.

Pentru a activa serviciul de bandă largă mobilă, este posibil să aveţi nevoie de numărul IMEI şi/sau MEID al modulului HP de bandă largă mobilă.Numărul de serie este imprimat pe o etichetă din interiorul docului de acumulator al computerului.

Unii operatori de reţele mobile necesită utilizarea unui modul de identificare a abonatului (SIM). O cartelă SIM conține informații de bază despre dvs., cum ar fi un număr personal de identificare (PIN – Personal Identification Number), precum şi informaţii despre reţea. Unele computere conţin o cartelă SIM care este preinstalată în docul pentru acumulator. În cazul în care cartela SIM nu este preinstalată, aceasta este posibil să fie inclusă în documentele cu informații despre banda largă mobilă HP livrate împreună cu computerul sau operatorul de reţea mobilă o poate furniza separat de computer.

Pentru informatii despre modulul de bandă largă mobilă HP și despre modul de activare a serviciului cu un operator de retea mobilă preferat, consultati documentele despre modulul de bandă largă mobilă HP livrate cu computerul.

### Utilizarea dispozitivelor wireless Bluetooth (numai la anumite modele)

Un dispozitiv Bluetooth asigură comunicații wireless pe distanțe scurte care înlocuiesc conexiunile fizice prin cablu care leagă în mod tradițional dispozitive electronice precum următoarele:

- Computere (computer de birou, notebook)
- Telefoane (celulare, fără cablu, smartphone)
- Dispozitive de procesare a imaginii (imprimante, camere)
- <span id="page-26-0"></span>Dispozitive audio (căști, difuzoare)
- **Mouse**
- Tastatură externă

Dispozitivele Bluetooth furnizează capabilitatea peer-to-peer care vă permite să configurati o retea personală (Personal Area Network – PAN) de dispozitive Bluetooth. Pentru informatii despre configurarea și utilizarea dispozitivelor Bluetooth, consultați sistemul de ajutor al software-ului Bluetooth.

# Conectarea la o reţea cablată – LAN (numai la anumite modele)

Utilizati o conexiune LAN dacă doriti să conectati computerul direct la un ruter de la domiciliu (în loc să lucrați wireless) sau dacă doriți să vă conectați la o rețea existentă de la birou.

Conectarea la o reţea LAN necesită un cablu cu mufă RJ-45 (reţea) cu 8 pini şi o mufă de reţea de la computer.

Pentru a conecta cablul de reţea, urmaţi aceşti paşi:

- 1. Introduceti cablul de retea în mufa de retea (1) de la computer.
- 2. Conectaţi celălalt capăt al cablului de reţea la priza de reţea de perete (2) sau la un ruter.
- $\mathbb{R}^n$  NOTA: in cazul în care cablul de retea contine un circuit de eliminare a zgomotului (3), care împiedică interferenţa de la recepţia TV şi radio, orientaţi spre computer capătul de cablu pe care se află circuitul.

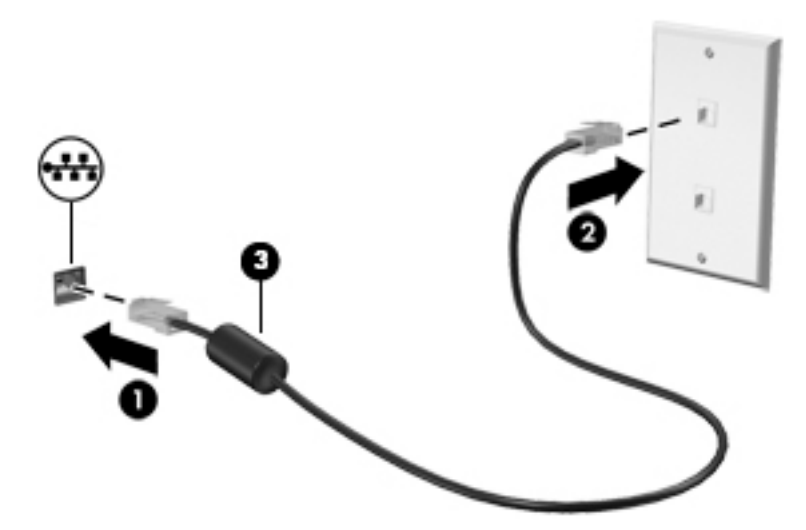

# Partajarea datelor şi a unităţilor şi accesarea software-ului

Când computerul face parte dintr-o retea, nu sunteti limitat în a utiliza numai informatiile care sunt stocate în computer. Computerele conectate la retea pot schimba software-ul și datele între ele.

Pentru mai multe informaţii despre partajarea fişierelor, folderelor sau unităţilor de disc, consultaţi informaţiile furnizate în Ajutor şi Asistenţă.

Din ecranul Start, tastați ajutor, apoi selectați **Ajutor și Asistență**.

– sau –

De pe desktopul Windows, faceţi clic pe pictograma cu semnul de întrebare din zona de notificare, din extrema dreaptă a barei de activități.

<span id="page-27-0"></span>**WAOTĂ:** Când un disc precum un DVD cu filme sau jocuri este protejat la copiere, acesta nu poate fi partajat.

# Partajarea conţinutului media şi a datelor în reţeaua de grup de domiciliu (numai la anumite modele)

Utilizați software-ul sMedio 360 (numai la anumite modele) pentru a partaja conținut media și date între dispozitivele din reţeaua de grup de domiciliu. Înainte de a putea să utilizaţi sMedio 360, toate computerele și dispozitivele mobile trebuie să fie în aceeași rețea de grup de domiciliu și partajarea de conţinut media trebuie să fie activată.

 $\mathbb{R}^n$  NOT $A$ : Pentru detalii despre modul de activare a partajării continutului media pe dispozitive suplimentare, consultati instructiunile producătorului dispozitivului.

- 1. Pentru a configura o reţea de grup de domiciliu:
	- **▲** Din ecranul Start, faceţi clic pe aplicaţia sMedio 360, apoi faceţi clic pe Tutorial (Îndrumar).
- 2. Pentru a activa partajarea conținutului media de la computer:
	- a. Din ecranul Start sau de pe desktopul Windows, indicați colțul din dreapta-sus sau din dreapta-jos al afişajului pentru a dezvălui butoanele.
	- b. Selectati Setări, apoi faceti clic pe pictograma de stare a retelei.
	- c. Faceţi clic dreapta pe reţeaua la care sunteţi conectat, apoi selectaţi caseta pentru a activa partajarea.

# <span id="page-28-0"></span>4 Utilizarea caracteristicilor de divertisment

Utilizaţi computerul HP ca pe un centru de divertisment pentru a socializa prin camera Web, pentru a savura şi a gestiona muzica şi pentru a descărca şi a vedea filme. Sau, pentru a face din computer un centru de divertisment și mai puternic, conectați dispozitive externe precum difuzoare, căști, un monitor, un proiector, un televizor şi, la anumite modele, dispozitive de înaltă definiţie.

# Utilizarea unei camere Web (numai la anumite modele)

Computerul are o cameră Web integrată care înregistrează imagini video şi captează fotografii. Anumite modele vă pot permite să efectuaţi conferinţe video şi conversaţii online utilizând transmisiile video.

**▲** Pentru a porni camera Web, din ecranul Start, tastaţi cameră, apoi selectaţi Cameră din lista de aplicaţii.

Pentru detalii despre utilizarea camerei Web, mergeți la Ajutor și Asistență.

Din ecranul Start, tastati ajutor, apoi selectati **Ajutor și Asistență**.

– sau –

De pe desktopul Windows, faceţi clic pe pictograma cu semnul de întrebare din zona de notificare, din extrema dreaptă a barei de activităţi.

# Utilizarea sistemului audio

Puteţi folosi computerul sau, la anumite modele, o unitate optică externă, pentru a reda CD-uri cu muzică, să descărcaţi şi să ascultaţi muzică, să transmiteţi conţinut audio de pe Web (inclusiv radio), să înregistraţi materiale audio sau să mixaţi conţinut audio şi video pentru a crea materiale multimedia. Pentru a îmbunătăţi calitatea sunetului, ataşaţi dispozitive audio externe precum difuzoare sau căşti.

#### Conectarea difuzoarelor

Puteți să atașați difuzoare cu cablu la computer prin conectarea acestora la un port USB sau la mufa de iesire audio (căsti) de la computer sau de la o statie de andocare.

Pentru a conecta difuzoare wireless la computer, urmați instrucțiunile producătorului dispozitivelor respective. Pentru a conecta difuzoare de înaltă definiție la computer, consultați Configurarea audio [pentru HDMI, la pagina 22.](#page-31-0) Înainte de a conecta difuzoarele, micșorați setarea volumului.

### Conectarea căştilor

AVERTISMENT! Pentru a reduce riscul de vătămare corporală, micsorati setarea volumului înainte de a vă pune căștile, căștile pastilă sau setul cască-microfon. Pentru informații suplimentare despre sigurantă, consultați Notificări despre reglementări, siguranță și mediu. Pentru a accesa acest document, din ecranul Start, tastati support, apoi selectati aplicatia HP Support Assistant.

Puteţi să conectaţi căştile cu cablu la mufa de căşti sau la mufa combinată de ieşire audio (căşti)/ intrare audio (microfon) de pe computerul dvs.

Pentru a conecta căști wireless la computer, urmați instrucțiunile producătorului de dispozitive.

## <span id="page-29-0"></span>Conectarea unui microfon

Pentru a înregistra sunete, conectaţi un microfon la mufa de microfon de la computer. Pentru rezultate optime la înregistrare, vorbiți direct în microfon și înregistrați sunetul într-un loc fără zgomot de fond.

### Conectarea seturilor cască-microfon

AVERTISMENT! Pentru a reduce riscul de vătămare corporală, micsorați setarea volumului înainte de a vă pune căştile, căştile pastilă sau setul cască-microfon. Pentru informaţii suplimentare despre siguranță, consultați Notificări despre reglementări, siguranță și mediu. Pentru a accesa acest document, din ecranul Start, tastați support, apoi selectați aplicația HP Support Assistant.

Căștile combinate cu un microfon sunt denumite *seturi cască-microfon*. Puteți să conectați seturile cască-microfon cu cablu la mufa de ieşire audio (căşti)/intrare audio (microfon) de la computer.

Pentru a conecta seturile cască-microfon *wireless* la computer, urmati instructiunile producătorului de dispozitive.

### Utilizarea aplicaţiei Beats Audio (numai la anumite modele)

Beats Audio este o caracteristică audio îmbunătăţită care asigură un sunet de bas profund, controlat, menţinând în acelaşi timp un sunet clar.

#### Accesarea panoului de control Beats Audio

Panoul de control Beats Audio vă permite să vizualizaţi şi să controlaţi manual setările audio şi de bas.

1. Din ecranul Start, tastați panou de control, selectați Panou de control, selectați Hardware și sunete, apoi selectați Beats Audio Control Panel (Panou de control Beats Audio).

– sau –

De pe desktopul Windows, faceți clic dreapta pe butonul Start, apoi selectați Panou de Control.

2. Selectați Hardware și sunete, apoi selectați Beats Audio Control Panel (Panou de control Beats Audio).

#### Activarea şi dezactivarea aplicaţiei Beats Audio

**▲** Pentru a activa sau a dezactiva caracteristica Beats Audio, apăsaţi tasta fn împreună cu tasta b.

## Utilizarea caracteristicilor video

Computerul dvs. este un dispozitiv video puternic, care vă permite să vizualizați transmisii video de pe site-urile Web preferate şi să descărcaţi videoclipuri şi filme pe care să le urmăriţi pe computer când nu sunteți conectat la o rețea.

Pentru a îmbunătăți calitatea imaginilor, utilizați unul dintre porturile video de la computer pentru a conecta un monitor extern, un proiector sau un televizor.

IMPORTANT: Asigurați-vă că dispozitivul extern este conectat la portul corect de la computer, utilizând cablul corect. Urmaţi instrucţiunile producătorului dispozitivului.

Pentru mai multe informatii despre utilizarea caracteristicilor video, consultati Ajutor și Asistență.

### <span id="page-30-0"></span>Conectarea dispozitivelor video prin utilizarea unui cablu VGA (numai la anumite modele)

 $\mathbb{P}$  NOTĂ: Pentru a conecta un dispozitiv video VGA la computer, aveți nevoie de un cablu VGA, care se comercializează separat.

Pentru a vedea imaginea ecranului computerului pe un monitor VGA extern sau proiectată pentru o prezentare, conectati un monitor sau un proiector la portul VGA al computerului.

1. Conectați cablul VGA de la monitor/proiector la portul VGA de la computer după cum se arată în ilustratie.

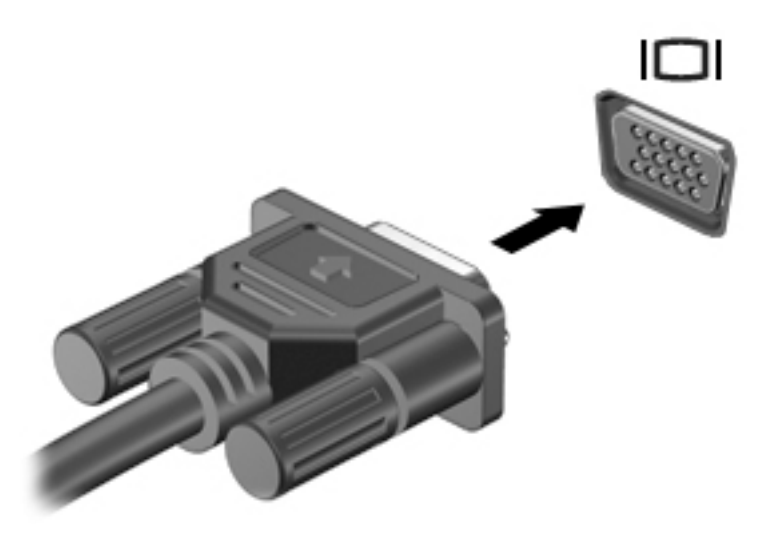

- 2. Apăsați f4 pentru a alterna imaginea ecranului între 4 stări de afișare:
	- Numai pe ecranul PC-ului: Vizualizați imaginea ecranului numai pe computer.
	- Duplicat: Vizualizaţi simultan imaginea ecranului pe ambele dispozitive pe computer şi pe dispozitivul extern.
	- **Extindere:** Vizualizați imaginea ecranului extinsă pe computer și pe dispozitivul extern.
	- Numai pe al doilea ecran: Vizualizati imaginea ecranului numai pe dispozitivul extern.

De fiecare dată când apăsați f4, starea de afișare se modifică.

**EX NOTĂ:** Pentru rezultate optime, în special dacă alegeți opțiunea "Extindere", măriți rezoluția ecranului dispozitivului extern, după cum urmează. Din ecranul Start, tastați panou de control, apoi selectați Panou de control. Selectați Aspect și personalizare. Sub Ecran, selectati Ajustați rezoluția ecranului.

#### Conectarea dispozitivelor video utilizând un cablu HDMI (numai la anumite modele)

**EV NOTĂ:** Pentru a conecta un dispozitiv HDMI la computer, aveti nevoie de un cablu HDMI, care se comercializează separat.

Pentru a vedea imaginea ecranului computerului pe un televizor sau monitor de înaltă definiţie, conectaţi dispozitivul de înaltă definiţie în conformitate cu următoarele instrucţiuni:

1. Conectaţi un capăt al cablului HDMI la portul HDMI de la computer.

<span id="page-31-0"></span>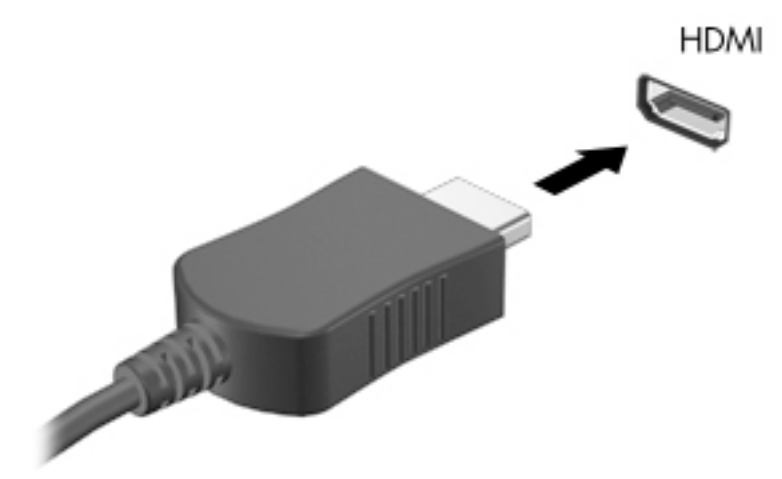

- 2. Conectați celălalt capăt al cablului la televizorul sau monitorul de înaltă definiție.
- 3. Apăsați f4 pentru a alterna imaginea ecranului computerului între 4 stări de afișare:
	- Numai pe ecranul PC-ului: Vizualizaţi imaginea ecranului numai pe computer.
	- Duplicat: Vizualizati simultan imaginea ecranului pe ambele dispozitive pe computer si pe dispozitivul extern.
	- Extindere: Vizualizați imaginea ecranului extinsă pe computer și pe dispozitivul extern.
	- Numai pe al doilea ecran: Vizualizați imaginea ecranului numai pe dispozitivul extern.

De fiecare dată când apăsați f4, starea de afișare se modifică.

**EX NOTĂ:** Pentru rezultate optime, în special dacă alegeți opțiunea "Extindere", măriți rezoluția ecranului dispozitivului extern, după cum urmează. Din ecranul Start, tastaţi panou de control, apoi selectati Panou de control. Selectati Aspect si personalizare. Sub Ecran, selectați Ajustați rezoluția ecranului.

#### Configurarea audio pentru HDMI

HDMI este singura interfață video care acceptă conținut video și audio de înaltă definiție. După ce conectaţi un TV HDMI la computer, puteţi să porniţi caracteristica audio HDMI urmând aceşti paşi:

- 1. Pe desktopul Windows, faceți clic dreapta pe pictograma Difuzoare din zona de notificare, aflată în extrema dreaptă a barei de activități, apoi selectați Dispozitive de redare.
- 2. Din fila Playback, selectați numele dispozitivului de ieșire digitală.
- 3. Faceti clic pe Stabilire ca implicit, apoi faceti clic pe OK.

Pentru a reda transmisia audio în difuzoarele computerului:

- 1. Pe desktopul Windows, faceti clic dreapta pe pictograma **Difuzoare** din zona de notificare, aflată în extrema dreaptă a barei de activităţi, apoi faceţi clic pe Dispozitive de redare.
- 2. În fila Playback, faceți clic pe Difuzoare.
- 3. Faceți clic pe Stabilire ca implicit, apoi faceți clic pe OK.

#### <span id="page-32-0"></span>Conectarea dispozitivelor de afişare digitale prin utilizarea unui cablu DisplayPort (numai la anumite modele)

**W** NOTĂ: Pentru a conecta un dispozitiv de afișare digital la computer, aveți nevoie de un cablu DisplayPort (DP-DP), care se comercializează separat.

DisplayPort conectează un dispozitiv de afişare digital precum un monitor de înaltă performanţă sau un proiector. DisplayPort asigură performante mai înalte decât portul de monitor extern VGA si îmbunătăteste conectivitatea digitală.

1. Conectaţi un capăt al cablului DisplayPort la portul DisplayPort de la computer.

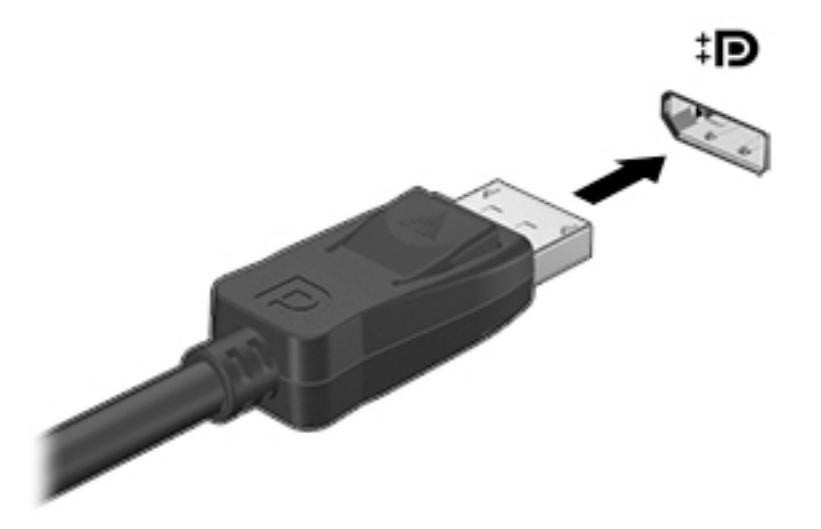

- 2. Conectați celălalt capăt al cablului la dispozitivul de afișare digital.
- 3. Apăsați f4 pentru a alterna imaginea ecranului computerului între 4 stări de afișare:
	- Numai pe ecranul PC-ului: Vizualizați imaginea ecranului numai pe computer.
	- Duplicat: Vizualizaţi simultan aceeaşi imagine a ecranului pe ambele dispozitive pe computer şi pe dispozitivul extern.
	- Extindere: Vizualizați imaginea ecranului extinsă pe computer și pe dispozitivul extern.
	- Numai pe al doilea ecran: Vizualizați imaginea ecranului numai pe dispozitivul extern.

De fiecare dată când apăsați f4, starea de afișare se modifică.

**EX NOTĂ:** Pentru rezultate optime, în special dacă alegeți opțiunea "Extindere", măriți rezoluția ecranului dispozitivului extern, după cum urmează. Din ecranul Start, tastați panou de control, apoi selectați Panou de control. Selectați Aspect și personalizare. Sub Ecran, selectati Ajustați rezoluția ecranului.

### <span id="page-33-0"></span>Conectarea afişajelor wireless compatibile Miracast (numai la anumite modele)

Pentru a descoperi și a vă conecta la afișaje wireless compatibile Miracast, urmați pașii de mai jos.

Pentru a deschide Miracast:

**▲** Indicaţi colţul din dreapta-sus sau din dreapta-jos al ecranului Start sau al desktopului Windows pentru a afișa butoanele, faceți clic pe Dispozitive, faceți clic pe Proiect, apoi urmați instrucțiunile de pe ecran.

– sau –

La anumite modele de computer, din ecranul Start, faceți clic pe pictograma HP Quick Access to Miracast, apoi urmați instrucțiunile de pe ecran.

# <span id="page-34-0"></span>5 Navigarea pe ecran

Pentru a reveni rapid la ecranul Start, apăsați tasta Windows  $\Box$  de pe tastatură sau butonul

Windows  $\blacksquare$  de pe tabletă.

Puteți să navigați pe ecranul computerului în mai multe moduri:

- Gesturi de atingere
- Tastatură și mouse optional (achizitionate separat)
- **EX NOTĂ:** Un mouse USB extern (achizitionat separat) poate fi conectat la unul din porturile USB de la computer.

# Utilizarea gesturilor pe zona de atingere şi pe ecranul tactil

Zona de atingere vă permite să navigaţi pe ecranul computerului şi să controlaţi cursorul utilizând gesturi simple de atingere. Pentru a naviga pe ecranul tactil, puteți să utilizați butoanele din stânga și din dreapta ale zonei de atingere ca pe butoanele corespunzătoare ale unui mouse extern. De asemenea, puteți să personalizați gesturile și să vizualizați demonstrații cu modul de funcționare al acestora.

Din ecranul Start, tastați panou de control, selectați Panou de control, apoi selectați Hardware și sunete. Sub Dispozitive și imprimante, selectați Mouse.

 $\mathbb{R}^n$  NOTA: Majoritatea gesturile prezentate aici pot fi utilizate fie pe zona de atingere, fie pe ecranul tactil. Gesturile pe zona de atingere nu sunt acceptate în toate aplicatiile.

#### **Atingerea**

Utilizati gestul de atingere/atingere dublă pentru a selecta sau pentru a deschide un element de pe ecran.

Indicați un element de pe ecran, apoi atingeți cu un deget zona de atingere pentru a-l selecta. Atingeţi de două ori un element pentru a-l deschide.

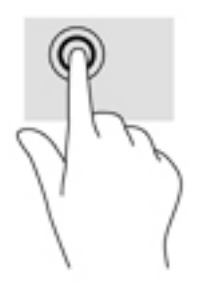

### Derulare cu două degete

Utilizaţi gestul de derulare cu două degete pentru deplasare în sus, în jos sau în lateral pe o pagină sau pe o imagine.

<span id="page-35-0"></span>Poziționați două degete ușor depărtate pe suprafața zonei de atingere, apoi glisați-le în sus, în jos, la stânga sau la dreapta.

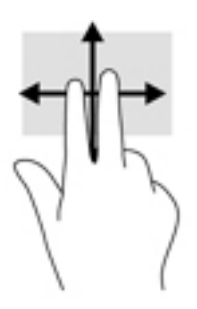

### Mărire/micşorare cu două degete

Utilizaţi gestul de mărire/micşorare cu două degete pentru a mări sau a micşora imaginile sau textul.

- Micşoraţi punând două degete depărtate pe zona de atingere şi apropiindu-le unul de celălalt.
- Măriți așezând două degete împreună pe zona de atingere, apoi desfăcând degetele.

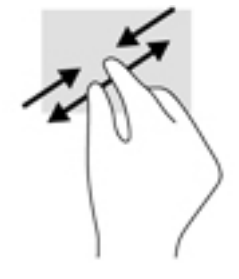

### Clic cu două degete

Utilizaţi gestul de clic cu două degete pentru a deschide meniul pentru un obiect de pe ecran.

- **E NOTĂ:** Clicul cu două degete efectuează aceeași funcție ca atunci când faceți clic dreapta cu un mouse.
	- Poziţionaţi două degete pe suprafaţa zonei de atingere şi apăsaţi în jos pentru a deschide opțiunile de meniu pentru obiectul selectat.

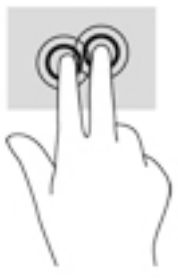

### Tragerea cu degetul dinspre marginea din dreapta

Utilizaţi gestul de tragere cu degetul dinspre marginea din dreapta pentru a dezvălui butoanele, care vă permit să căutaţi, să partajaţi, să porniţi aplicaţii, să accesaţi dispozitive sau să modificaţi setări.
<span id="page-36-0"></span>● Trageţi uşor cu degetul dinspre marginea din dreapta a zonei de atingere spre interior pentru a dezvălui butoanele.

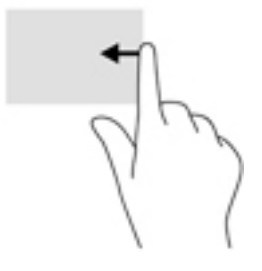

### Tragerea cu degetul dinspre marginea din stânga

Utilizati gestul de tragere cu degetul dinspre marginea din stânga pentru a dezvălui aplicatiile deschise, astfel încât să le puteti accesa rapid.

● Trageţi uşor cu degetul dinspre marginea din stânga a zonei de atingere spre interior pentru a comuta între aplicaţii. Fără a ridica degetul, trageţi înapoi spre marginea din stânga pentru a dezvălui toate aplicațiile deschise.

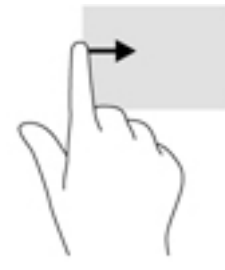

## Tragerea cu degetul dinspre marginea de sus şi dinspre marginea de jos

Utilizaţi gestul de tragere cu degetul dinspre marginea de sus sau de jos pentru a afişa opţiuni de comandă, care vă permit să personalizaţi o aplicaţie deschisă.

- **IMPORTANT:** Când o aplicație este deschisă, gestul de tragere cu degetul dinspre marginea de sus variază în funcție de aplicație.
	- Trageţi uşor cu degetul dinspre marginea de sus sau de jos pentru a dezvălui opţiunile de comandă pentru aplicaţii.

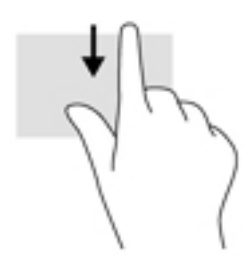

## <span id="page-37-0"></span>Glisare cu un deget (doar pe ecranul tactil)

Utilizaţi gestul de glisare cu un deget pentru a roti panoramic sau a derula listele şi paginile sau pentru a deplasa un obiect.

- Pentru a derula pe ecran, glisați ușor un deget pe ecran în direcția dorită de deplasare.
- Pentru a glisa, țineți apăsat un obiect, apoi glisați obiectul pentru a-l deplasa.

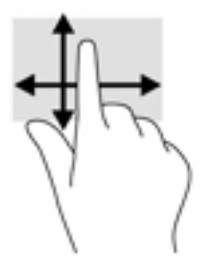

# Utilizarea opţională a unei tastaturi şi a unui mouse

O tastatură şi un mouse opţional vă permit să tastaţi, să selectaţi elemente, să derulaţi şi să efectuaţi aceleași funcții ca atunci când utilizați gesturile de atingere. Pentru detalii, consultați Familiarizați-vă [cu computerul, la pagina 4](#page-13-0).

 $\frac{1}{2} \sum_{i=1}^n$ SFAT: Tasta Windows  $\blacksquare$  de pe tastatură sau butonul Windows  $\blacksquare$  de pe tabletă vă permit să

reveniți rapid la ecranul Start dintr-o aplicație deschisă sau la desktopul Windows. Apăsați din nou butonul sau tasta pentru a reveni la ecranul anterior.

# <span id="page-38-0"></span>6 Gestionarea consumului de energie

Computerul poate să funcționeze pe alimentarea de la acumulator sau pe sursa de alimentare externă. Când computerul funcționează numai cu alimentare de la acumulator și sursa de alimentare de c.a. nu este disponibilă pentru a încărca acumulatorul, este important să monitorizați și să mentineti nivelul de încărcare a acumulatorului.

# Iniţierea şi ieşirea din starea Repaus şi Hibernare

Windows are două stări pentru economisirea energiei, Repaus şi Hibernare.

- Repaus Starea Repaus este initiată automat după o perioadă de inactivitate. Lucrările dvs. sunt salvate în memorie, permitându-vă să le reluati foarte rapid. De asemenea, puteti initia manual starea Repaus. Pentru mai multe informatii, consultati Inițierea și ieșirea din starea Repaus în mod manual, la pagina 29.
- Hibernare Starea Hibernare este inițiată automat dacă acumulatorul a ajuns la un nivel critic de încărcare. În starea Hibernare, lucrarea este salvată într-un fişier de hibernare şi computerul se opreşte. De asemenea, puteţi iniţia manual starea Hibernare. Pentru mai multe informaţii, consultați Inițierea și ieșirea din starea Hibernare în mod manual (numai la anumite modele), [la pagina 30](#page-39-0).

 $\triangle$  ATENTIE: Pentru a reduce riscul de degradare a materialelor audio și video, de pierdere a funcționalității de redare audio sau video sau de pierdere a informațiilor, nu inițiați starea de Repaus în timp ce se citeşte sau se scrie pe un disc sau pe un card media extern.

NOTĂ: Nu puteți iniția niciun tip de conexiune de rețea și nu puteți efectua nicio funcție de computer în timp ce computerul este în starea Repaus sau în starea Hibernare.

### Iniţierea şi ieşirea din starea Repaus în mod manual

Puteti initia starea Repaus în oricare din următoarele moduri:

- Închideți afișajul.
- Din ecranul Start sau de pe desktopul Windows, indicati coltul din dreapta-sus sau din dreaptajos a ecranului pentru a dezvălui butoanele. Faceți clic pe Setări, faceți clic pe pictograma Alimentare, apoi faceţi clic pe Repaus.

Puteţi ieşi din starea Repaus în oricare din următoarele moduri:

- Apăsați scurt butonul de alimentare.
- Dacă computerul este închis, ridicați afișajul.
- Apăsați o tastă de pe tastatură.
- Atingeți sau loviți zona de atingere.

Când computerul iese din starea Repaus, ledurile de alimentare se aprind şi lucrarea dvs. revine pe ecran.

 $\mathbb{P}$  NOTĂ: Dacă ati setat o parolă care să fie solicitată la iesirea din starea de Repaus, trebuie să introduceti parola Windows înainte ca lucrările dvs. să revină pe ecran.

## <span id="page-39-0"></span>Iniţierea şi ieşirea din starea Hibernare în mod manual (numai la anumite modele)

Puteţi să activaţi starea de Hibernare iniţiată de utilizator şi să modificaţi alte setări şi timpi de întrerupere pentru alimentare utilizând Opţiuni de alimentare.

1. Din ecranul Start, tastați optiuni de alimentare, apoi selectați Opțiuni de alimentare.

– sau –

De pe desktopul Windows, faceti clic dreapta pe butonul Start, apoi faceti clic pe Optiuni de alimentare.

- 2. În panoul din partea stângă, faceți clic pe Alegerea acțiunii butonului de alimentare.
- 3. Faceți clic pe Modificare setări care sunt indisponibile în prezent.
- 4. În zona La apăsarea butonului de alimentare, selectați Hibernare.
- 5. Faceți clic pe Salvare modificări.

Pentru a ieşi din starea Hibernare:

**▲** Apăsaţi scurt butonul de alimentare.

Când computerul iese din starea Hibernare, ledurile de alimentare se aprind şi lucrarea dvs. revine pe ecran.

**ET NOTĂ:** Dacă ați setat o parolă care să fie solicitată la ieșirea din starea de Hibernare, trebuie să introduceţi parola Windows înainte ca lucrările dvs. să revină pe ecran.

### Setarea protecției cu parolă la reactivare (ieșirea din Repaus sau Hibernare)

Pentru a configura computerul astfel încât să solicite o parolă când computerul iese din Repaus sau Hibernare, urmaţi aceşti paşi:

1. Din ecranul Start, tastați opțiuni de alimentare, apoi selectați Opțiuni de alimentare.

– sau –

De pe desktopul Windows, faceți clic dreapta pe butonul Start, apoi faceți clic pe Opțiuni de alimentare.

- 2. În panoul din stânga, faceți clic pe Se solicită parolă la reactivare.
- 3. Faceți clic pe Modificare setări care sunt indisponibile în prezent.
- 4. Faceți clic pe Solicitare parolă (recomandat).

 $\mathbb{R}^n$  NOTĂ: Dacă trebuie să creați o parolă pentru un cont de utilizator sau să schimbați parola actuală a contului de utilizator, faceți clic pe Crearea sau modificarea parolei de cont, apoi urmaţi instrucţiunile de pe ecran. Dacă nu trebuie să creaţi sau să schimbaţi parola de cont de utilizator, treceţi la pasul 5.

5. Faceți clic pe Salvare modificări.

# <span id="page-40-0"></span>Utilizarea indicatorului de încărcare a acumulatorului şi a setărilor de alimentare

Indicatorul de încărcare a acumulatorului se află pe desktopul Windows. Indicatorul de încărcare a acumulatorului vă permite să accesati rapid setările de alimentare și să vizualizați starea de încărcare a acumulatorului.

- Pentru a vizualiza procentajul stării de încărcare a acumulatorului și planul curent de alimentare, puneţi indicatorul mouse-ului deasupra pictogramei indicatorului de încărcare a acumulatorului.
- Pentru a utiliza Opțiuni de alimentare, faceți clic pe pictograma indicatorului de încărcare a acumulatorului şi selectaţi un element din listă. Din ecranul Start, puteţi de asemenea, să tastaţi optiuni de alimentare, apoi să selectați Opțiuni de alimentare.

Diferite pictograme ale indicatorului de încărcare a acumulatorului indică dacă computerul este alimentat de la acumulator sau de la o sursă de alimentare externă. Punând indicatorul mouse-ului deasupra pictogramei, se afişează un mesaj dacă acumulatorul a ajuns la un nivel scăzut sau critic de încărcare.

## Funcţionarea cu alimentare de la acumulator

Când un acumulator încărcat este în computer şi computerul nu este conectat la o sursă de alimentare externă, computerul funcționează utilizând energia acumulatorului. Când computerul este oprit şi deconectat de la sursa de alimentare externă, acumulatorul din computer se descarcă lent. Computerul va afişa un mesaj când acumulatorul va ajunge la un nivel scăzut sau critic de încărcare.

Durata de viată a acumulatorului variază în funcție de setările de gestionare a energiei, de programele executate pe computer, de luminozitatea ecranului, de dispozitivele externe conectate la computer, precum și de alți factori.

## Acumulator sigilat din fabrică (numai la anumite modele)

Pentru a monitoriza starea acumulatorului sau dacă acumulatorul nu mai poate fi încărcat, executaţi Verificare acumulator din HP Support Assistant.

1. Din ecranul Start, tastati support, apoi selectati aplicatia HP Support Assistant.

– sau –

De pe desktopul Windows, faceţi clic pe pictograma cu semnul de întrebare din zona de notificare, din extrema dreaptă a barei de activităţi.

2. Selectați Acumulator și performanță. Dacă Verificare acumulator indică faptul că acumulatorul trebuie înlocuit, contactaţi serviciul de asistenţă.

Acumulatorul/acumulatoarele din acest produs nu pot fi uşor înlocuite de utilizatori. Scoaterea sau înlocuirea acumulatorului pot afecta acoperirea garanţiei. Dacă un acumulator nu mai poate fi încărcat, contactati serviciul de asistentă.

Acumulatorul/acumulatoarele din acest produs nu pot fi uşor înlocuite de utilizatori. Scoaterea sau înlocuirea acumulatorului pot afecta acoperirea garanţiei. Dacă un acumulator nu mai poate fi încărcat, contactaţi serviciul de asistenţă. Când un acumulator a ajuns la finalul duratei sale de viaţă, nu îl aruncaţi în acelaşi loc cu deşeurile menajere. Respectaţi legile şi reglementările locale din zona dumneavoastră privind dezafectarea acumulatoarelor.

## <span id="page-41-0"></span>Acumulator înlocuibil de către utilizator (numai la anumite modele)

AVERTISMENT! Pentru a reduce posibilele probleme de siguranţă, utilizaţi numai acumulatorul înlocuibil de către utilizator livrat împreună cu computerul, un acumulator de schimb furnizat de HP sau un acumulator compatibil achiziţionat de la HP.

A ATENȚIE: Scoaterea unui acumulator înlocuibil de către utilizator care este singura sursă de alimentare pentru computer poate cauza pierderea informatiilor. Pentru a împiedica pierderea informatiilor, salvati lucrările sau opriti computerul prin intermediul sistemului Windows înainte de a scoate acumulatorul.

Pentru a scoate acumulatorul înlocuibil de către utilizator (numai la anumite modele), consultați pașii şi ilustraţia care se potrivesc cel mai bine cu computerul dvs.:

- 1. Întoarceţi computerul cu faţa în jos pe o suprafaţă plană.
- 2. Glisați siguranța de eliberare a acumulatorului (1) pentru a elibera acumulatorul.

**ET NOTĂ:** Siguranța de eliberare a acumulatorului revine automat la poziția inițială.

3. Scoateți acumulatorul din computer (2).

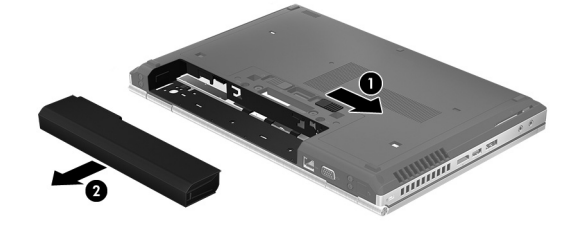

– sau –

- 1. Întoarceţi computerul cu faţa în jos pe o suprafaţă plană.
- 2. Glisați siguranța de eliberare a acumulatorului (1) pentru a elibera acumulatorul.
	- **EV** NOTĂ: Siguranța de eliberare a acumulatorului revine automat la poziția inițială.
- 3. Pivotați acumulatorul în sus (2), apoi scoateți-l din computer (3).

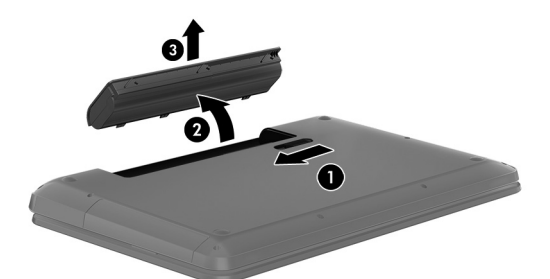

### Găsirea informaţiilor despre acumulator

Pentru a accesa secţiunea cu informaţii despre acumulatoare:

1. Din ecranul Start, tastați support, apoi selectați aplicația HP Support Assistant. – sau –

De pe desktopul Windows, faceţi clic pe pictograma cu semnul de întrebare din zona de notificare, din extrema dreaptă a barei de activități.

#### <span id="page-42-0"></span>2. Selectați Acumulator și performanță.

HP Support Assistant oferă următoarele instrumente şi informaţii despre acumulator:

- Verificare acumulator
- Informații despre tipurile de acumulatoare, specificații, cicluri de viață și capacități

### Economisirea energiei acumulatorului

Pentru a economisi energia acumulatorului si a maximiza durata de viată a acumulatorului:

- Reduceți luminozitatea afișajului.
- Selectați setarea Economisire energie din Opțiuni de alimentare.
- În cazul în care computerul nu va fi utilizat și va fi deconectat de la alimentarea externă mai mult de 2 săptămâni, scoateti acumulatorul înlocuibil de către utilizator din computer și depozitati-l separat, într-un loc răcoros și uscat.
- Opriți dispozitivele wireless când nu le utilizați.
- Deconectați dispozitivele externe neutilizate care nu sunt conectate la o sursă de alimentare externă, precum o unitate de disc externă conectată la un port USB.
- Opriti, dezactivati sau scoateti orice carduri media externe pe care nu le utilizati.
- Dacă părăsiți lucrarea, inițiați starea Repaus sau închideți computerul.

### Rezolvarea unui nivel redus de încărcare a acumulatorului

### Rezolvarea unui nivel redus de încărcare a acumulatorului când este disponibilă sursa de alimentare externă

Conectati unul din următoarele dispozitive la computer și la sursa de alimentare externă:

- Adaptor de c.a.
- **•** Dispozitiv opțional de andocare sau de extindere
- Adaptor de alimentare optional achizitionat ca accesoriu de la HP

#### Rezolvarea unui nivel redus de încărcare a acumulatorului când nu este disponibilă nicio sursă de alimentare

Salvați lucrările și opriți computerul.

### Rezolvarea unui nivel redus de încărcare a acumulatorului când computerul nu poate ieşi din **Hibernare**

- 1. Înlocuiti acumulatorul înlocuibil de către utilizator descărcat cu un acumulator încărcat sau conectati adaptorul de c.a. la computer și la o sursă de alimentare externă.
- 2. Ieșiți din Hibernare apăsând butonul de alimentare.

### <span id="page-43-0"></span>Depozitarea unui acumulator înlocuibil de către utilizator (numai la anumite modele)

 $\triangle$  ATENTIE: Pentru a reduce riscul de deteriorare a unui acumulator, nu îl expuneți la temperaturi ridicate pe perioade mari de timp.

În cazul în care un computer nu va fi utilizat şi va fi deconectat de la alimentarea externă pentru mai mult de 2 săptămâni, scoateți acumulatorul și depozitați-l separat într-un loc răcoros și uscat pentru a prelungi starea de încărcare a acumulatorului.

Un acumulator depozitat trebuie să fie verificat o dată la 6 luni. În cazul în care capacitatea este mai mică de 50 de procente, reîncărcaţi acumulatorul înainte de a-l depozita din nou.

### Dezafectarea unui acumulator înlocuibil de către utilizator (numai la anumite modele)

Pentru dezafectarea corectă a acumulatorului, consultați Notificări despre reglementări, siguranță și mediu.

Pentru a accesa acest document:

Din ecranul Start, tastați support, apoi selectați aplicația HP Support Assistant.

– sau –

De pe desktopul Windows, faceţi clic pe pictograma cu semnul de întrebare din zona de notificare, din extrema dreaptă a barei de activităţi.

## Funcționarea cu alimentare de la sursa de c.a.

Pentru informații despre conectarea la sursa de c.a., consultați posterul *Instrucțiuni de configurare* furnizat în cutia computerului.

Computerul nu utilizează alimentarea de la acumulator când computerul este conectat la sursa de c.a. cu un adaptor de c.a. aprobat sau cu un dispozitiv opţional de andocare/extensie.

 $\triangle$  AVERTISMENT! Pentru a reduce posibilele probleme de siguranță, utilizați numai adaptorul de c.a. livrat împreună cu computerul, un adaptor de c.a. de schimb furnizat de HP sau un adaptor de c.a. compatibil achizitionat de la HP.

Conectaţi computerul la sursa de c.a. în oricare din următoarele situaţii:

AVERTISMENT! Nu încărcați acumulatorul computerului în timp ce sunteti la bordul avionului.

- Când încărcați sau calibrați un acumulator
- Când instalați sau modificați software-ul de sistem
- Când scrieti informatii pe un disc (numai la anumite modele)
- Când executaţi programul Defragmentare disc pe computere cu unităţi de disc interne
- Când efectuați o copiere de rezervă sau o recuperare

Când conectati computerul la sursa de c.a.:

AVERTISMENT! Pentru a reduce riscul de incendiu sau pericolul de vătămare prin arsuri, nu dezasamblați, nu zdrobiți sau nu găuriți acumulatorul; nu scurtcircuitați contactele externe; nu aruncaţi acumulatorul în foc sau în apă.

- <span id="page-44-0"></span>Acumulatorul începe să se încarce.
- Luminozitatea ecranului crește.
- Pictograma indicatorului de încărcare a acumulatorului de pe desktop-ul Windows își modifică aspectul.

Când deconectati sursa de alimentare de c.a.:

- Computerul comută pe alimentarea de la acumulator.
- Luminozitatea ecranului se reduce automat pentru a economisi energia acumulatorului.
- Pictograma indicatorului de încărcare a acumulatorului de pe desktop-ul Windows își modifică aspectul.

### Depanarea problemelor de alimentare

Testaţi adaptorul de c.a. în cazul în care computerul prezintă unul din următoarele simptome când este conectat la sursa de c.a.:

- Computerul nu pornește.
- Afişajul nu se aprinde.
- Ledurile de alimentare nu se aprind.

Pentru a testa adaptorul de c.a.:

- 1. Opriţi computerul.
- 2. Conectați adaptorul de c.a. la computer, apoi la o priză de c.a.
- 3. Porniti computerul.
	- Dacă ledurile de alimentare se *aprind*, adaptorul de c.a. funcționează corect.
	- Dacă ledurile de alimentare rămân *stinse*, verificați conexiunea de la adaptorul de c.a. la computer şi conexiunea de la adaptorul de c.a. la priza de c.a. pentru a vă asigura de fermitatea conexiunilor.
	- În cazul în care conexiunile sunt ferme, iar ledurile de alimentare rămân *stinse*, adaptorul de c.a. nu functionează și trebuie să fie înlocuit.

Contactați serviciul de asistență pentru informații despre obținerea unui adaptor de c.a. de schimb.

# Închiderea (oprirea) computerului

ATENȚIE: Informațiile nesalvate se pierd când computerul se închide. Asigurați-vă că salvați lucrul înainte de închiderea computerului.

Comanda Închidere închide toate programele deschise, inclusiv sistemul de operare, apoi opreşte afişajul şi computerul.

Închideţi computerul în oricare din următoarele situaţii:

- Când trebuie să înlocuiți acumulatorul sau să accesați componente din interiorul computerului
- Când conectati un dispozitiv hardware extern care nu se conectează la un port USB sau video.
- Când computerul nu va fi utilizat și va fi deconectat de la alimentarea externă pentru un timp îndelungat

Cu toate că puteţi opri computerul de la butonul de alimentare, procedura recomandată este să utilizati comanda Închidere din Windows.

**ET NOTĂ:** În cazul în care computerul este în starea Repaus sau Hibernare, trebuie mai întâi să ieșiți din Repaus sau Hibernare apăsând scurt butonul de alimentare.

- 1. Salvati lucrările și închideți toate programele deschise.
- 2. Din ecranul Start sau de pe desktopul Windows, indicați colțul din dreapta-sus sau din dreaptajos a ecranului pentru a dezvălui butoanele.
- 3. Faceti clic pe Setări, faceți clic pe pictograma Alimentare, apoi faceți clic pe Închidere.

– sau –

Faceți clic dreapta pe butonul Start din colțul din stânga jos al ecranului, selectați Închideți sau deconectați-vă, apoi selectați Închidere.

Când computerul nu răspunde și nu reușiți să utilizați procedurile anterioare de închidere, încercați următoarele proceduri de urgență, în ordinea furnizată:

- Apăsați ctrl+alt+delete, faceți clic pe pictograma Alimentare, apoi selectați Închidere.
- Ţineţi apăsat butonul de alimentare cel puţin 5 secunde.
- Deconectați computerul de la alimentarea externă.
- La modelele cu acumulator înlocuibil de către utilizator, scoateti acumulatorul.

# <span id="page-46-0"></span>7 Întreţinerea computerului

Este important să efectuați operații de întreținere în mod regulat pentru a menține computerul în condiţii optime. Acest capitol explică modul de utilizare a instrumentelor, precum Program Defragmentare disc și Curățare disc. De asemenea, oferă instrucțiuni pentru actualizarea programelor și driverelor, pași pentru curățarea computerului și sfaturi pentru călătoria cu computerul (sau transportul acestuia).

# Îmbunătăţirea performanţelor

Prin efectuarea operaţiilor de întreţinere regulată utilizând instrumente precum Program Defragmentare disc şi Curăţare disc, puteţi să îmbunătăţiţi drastic performanţele computerului.

## Utilizarea programului Defragmentare disc

HP recomandă utilizarea programului Defragmentare disc pentru a defragmenta unitatea de disc cel putin o dată pe lună.

#### **EX NOTĂ:** Pe unitățile robuste nu este necesar să executați programul Defragmentare disc.

Pentru a executa programul Defragmentare disc:

- 1. Conectați computerul la alimentarea cu c.a.
- 2. Din ecranul Start, tastați defragmentare, apoi selectați Defragmentați și optimizați unitățile.
- 3. Urmati instructiunile de pe ecran.

Pentru informaţii suplimentare, accesaţi Ajutorul pentru software-ul Defragmentare disc.

## Utilizarea programului Curățare disc

Utilizati Curătare disc pentru a căuta pe unitatea de disc fisierele care nu sunt necesare, pe care puteţi să le ştergeţi în siguranţă, pentru a elibera spaţiu pe disc şi a ajuta computerul să ruleze mai eficient.

Pentru a executa programul Curățare disc:

- 1. Din ecranul Start, tastați disc, apoi selectați una din următoarele:
	- Eliberare spaţiu de pe disc pe acest PC
	- Dezinstalare aplicaţii pentru a elibera spaţiul de pe disc
	- Eliberare spaţiu de pe disc prin ştergerea fişierelor care nu sunt necesare
- 2. Urmați instrucțiunile de pe ecran.

## Actualizarea programelor şi a driverelor

HP vă recomandă să vă actualizați programele și driverele în mod regulat. Actualizările pot rezolva probleme și pot aduce noi caracteristici și opțiuni computerului. De exemplu, componentele grafice mai vechi pot să nu funcționeze bine cu cel mai recent software de jocuri. Fără cel mai recent driver, nu veţi obţine tot ce este mai bun de la echipamentul dvs.

<span id="page-47-0"></span>Accesați <http://www.hp.com/support>pentru a descărca cea mai recentă versiune de programe și drivere HP. În plus, înregistraţi-vă pentru a primi automat notificări despre actualizări când acestea devin disponibile.

Dacă doriți să actualizați programele și driverele, urmați aceste instrucțiuni:

1. Din ecranul Start, tastati support, apoi selectați aplicația HP Support Assistant.

-sau-

De pe desktopul Windows, faceţi clic pe pictograma cu semnul de întrebare din zona de notificare, din extrema dreaptă a barei de activități.

- 2. Faceți clic pe Updates and tune-ups (Actualizări și optimizări), apoi faceți clic pe Verificați actualizările HP acum.
- 3. Urmati instructiunile de pe ecran.

# Curătarea computerului

Pentru a curăța în siguranță computerul, utilizați următoarele produse:

- Clorură de dimetil benzil amoniu, concentratie maximă de 0,3% (de exemplu, servetelele de unică folosintă, care sunt disponibile într-o varietate de mărci)
- Soluție de curățare fără alcool pentru geamuri
- Soluție de apă și săpun neagresiv
- Cârpă cu microfibre pentru curătare uscată sau piele de căprioară (cârpă antistatică fără ulei)
- Cârpe antistatice

ATENȚIE: Evitați solvenți de curățare puternici, care pot să deterioreze permanent computerul. În cazul în care nu sunteţi sigur că un produs de curăţat este sigur pentru computer, consultaţi conţinutul produsului pentru a vă asigura că în produs nu sunt incluse ingrediente precum alcool, acetonă, clorură de amoniu, clorură de metilen şi hidrocarburi.

Materialele cu fibre, precum prosoapele de hârtie, pot să zgârie computerul. În timp, în zgârieturi pot să rămână particule de murdărie și agenți de curățare.

### Proceduri de curăţare

Urmati procedurile din această sectiune pentru a vă curăta în sigurantă computerul.

- AVERTISMENT! Pentru a preveni electrocutarea sau deteriorarea componentelor, nu încercați să curăţaţi computerul când acesta este pornit.
	- 1. Opriți computerul.
	- 2. Deconectati alimentarea de c.a.
	- **3.** Deconectați toate dispozitivele externe alimentate.
- A ATENȚIE: Pentru a preveni deteriorarea componentelor interne, nu pulverizați agenți de curățare sau lichide direct pe suprafețele computerului. Lichidele scurse pe suprafață pot să deterioreze permanent componentele interne.

### Curăţarea afişajului

Ştergeţi uşor afişajul utilizând o cârpă moale, fără scame, umezită cu o soluţie de curăţat geamuri fără alcool. Înainte de a închide computerul, asiguraţi-vă că afişajul este uscat.

### Curăţarea părţilor laterale sau a capacului

Pentru a curăța părțile laterale sau capacul, utilizați o cârpă moale cu microfibre sau o piele de căprioară umezită cu unul din agenții de curățare listați anterior sau utilizați un șervețel de unică folosinţă acceptabil.

**ET NOTĂ:** La curățarea capacului computerului, utilizați o mișcare circulară pentru a contribui la reducerea murdăriei şi impurităţilor.

### <span id="page-49-0"></span>Curăţarea zonei de atingere, a tastaturii şi a mouse-ului (numai la anumite modele)

 $\Lambda$  AVERTISMENT! Pentru a reduce riscul de electrocutare sau de deteriorare a componentelor interne, nu utilizati un aspirator pentru a curăta tastatura. Un aspirator poate depozita impurități menajere pe suprafata tastaturii.

A ATENȚIE: Pentru a preveni deteriorarea componentelor interne, nu permiteți scurgerea de lichide între taste.

- Pentru a curăta zona de atingere, tastatura sau mouse-ul, utilizați o cârpă moale cu microfibre sau o piele de căprioară umezită cu unul din agenții de curătare listați anterior sau utilizați un servetel de unică folosintă acceptabil.
- Pentru a preveni blocarea tastelor şi pentru a elimina praful, scamele şi particulele de la tastatură, utilizaţi un recipient de aer comprimat prevăzut cu un tub subţire.

## Călătoria cu computerul sau transportul acestuia

Dacă trebuie să călătoriți cu computerul sau să-l transportați, urmați aceste sfaturi pentru a menține siguranța echipamentului.

- Pregătiți computerul pentru călătorie sau transport:
	- Copiaţi de rezervă informaţiile pe o unitate externă.
	- Scoateti toate discurile și toate cardurile media externe, precum cardurile de memorie.
	- Opriţi, apoi deconectaţi toate dispozitivele externe.
	- Opriţi computerul.
- Faceți o copie de rezervă a informațiilor. Păstrați copia de rezervă separat de computer.
- Când călătoriți cu avionul, transportați computerul ca bagaj de mână; nu îl transportați cu restul bagajelor.
- ATENȚIE: Evitați expunerea unei unități la câmpuri magnetice. Printre dispozitivele de securitate cu câmpuri magnetice se numără dispozitivele din pasajele de trecere din aeroporturi şi baghetele de securitate. Benzile transportoare şi dispozitivele de securitate din aeroporturi, care verifică bagajele de mână, utilizează raze X în loc de magnetism şi nu deteriorează unitățile.
- Dacă aveți intenția să utilizați computerul în timpul unui zbor, ascultați anunțul din timpul zborului prin care vi se spune când puteți să utilizați computerul. Utilizarea computerului în timpul zborului este la discretia liniei aeriene.
- Dacă transportați un computer sau o unitate, utilizați un ambalaj potrivit pentru protecție și etichetati pachetul cu indicatia "FRAGIL".
- Utilizarea dispozitivelor wireless poate să fie restricționată în unele medii. Asemenea restricții se pot aplica la bordul avioanelor, în spitale, în apropiere de explozibili şi în locuri periculoase. Dacă nu cunoaşteţi bine reglementările în vigoare pentru utilizarea unui dispozitiv wireless din computer, cereţi autorizaţia de utilizare a computerului înainte de a-l porni.
- Când efectuați o călătorie internațională, urmați aceste sugestii:
- Verificaţi reglementările vamale privind computerele pentru fiecare ţară/regiune din itinerarul dumneavoastră.
- Verificaţi cerinţele privind cablul de alimentare şi adaptorul pentru fiecare locaţie în care intenţionaţi să utilizaţi computerul. Tensiunea, frecvenţa şi configuraţiile conexiunilor variază.

 $\Lambda$  AVERTISMENT! Pentru a reduce riscul de șocuri electrice, incendiu sau deteriorare a echipamentului, nu încercaţi să alimentaţi computerul de la un convertizor de tensiune comercializat pentru aparate casnice.

# <span id="page-51-0"></span>8 Securizarea computerului și a informațiilor

Securitatea computerului este esențială pentru protejarea confidențialității, a integrității și a disponibilității informațiilor. Soluțiile de securitate standard furnizate de sistemul de operare Windows, de aplicatiile HP, de utilitarul non–Windows Setup Utility (BIOS) și de alt software de la terți vă pot proteja computerul de o varietate de riscuri, precum viruşi, viermi şi alte tipuri de coduri rău intenționate.

**IMPORTANT:** Este posibil ca unele caracteristici de securitate listate în acest capitol să nu fie disponibile pe computerul dvs.

## Utilizarea parolelor

O parolă este un grup de caractere pe care le alegeţi pentru a securiza informaţiile de pe computer şi pentru a proteja tranzactiile online. Se pot seta câteva tipuri de parole. De exemplu, când ati configurat computerul pentru prima dată, vi s-a solicitat să creaţi o parolă de utilizator pentru a securiza computerul. Parole suplimentare se pot seta în Windows sau în utilitarul HP Setup Utility (BIOS) care este preinstalat pe computer.

Poate fi util să utilizaţi aceeaşi parolă pentru o caracteristică din Setup Utility (BIOS) şi pentru o caracteristică de securitate din Windows.

Pentru a crea şi a salva parole, utilizaţi următoarele sfaturi:

- Pentru a reduce riscul de blocare a computerului, înregistrati fiecare parolă și depozitati-o într-un loc sigur din afara computerului. Nu păstrati parolele într-un fisier de pe computer.
- La crearea parolelor, respectați cerințele stabilite de program.
- Schimbați-vă parolele cel puțin din trei în trei luni.
- O parolă ideală este lungă și contine litere, semne de punctuație, simboluri și numere.
- Înainte să trimiteţi computerul la service, copiaţi de rezervă fişierele, ştergeţi fişierele confidențiale, apoi eliminați toate setările de parole.

Pentru informaţii suplimentare despre parolele Windows, precum parolele pentru economizoarele de ecran:

**▲** Din ecranul Start, tastati support, apoi selectati aplicatia HP Support Assistant.

-sau-

De pe desktopul Windows, faceţi clic pe pictograma cu semnul de întrebare din zona de notificare, din extrema dreaptă a barei de activităţi.

### Setarea parolelor în Windows

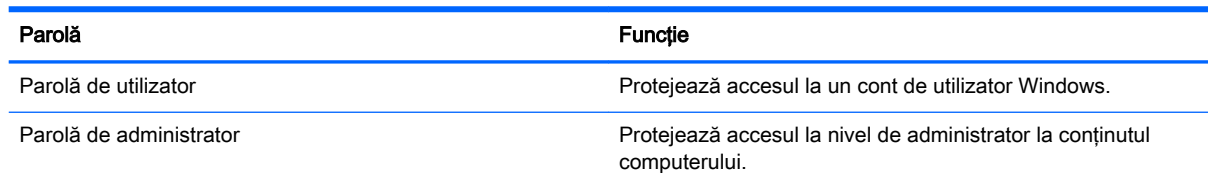

#### <span id="page-52-0"></span>Parolă de la constructura de la constructura de la constructura de la constructura de la constructura de la co

NOTĂ: Această parolă nu poate fi utilizată pentru a accesa conținutul utilitarului Setup Utility (BIOS).

## Setarea parolelor în Setup Utility (BIOS)

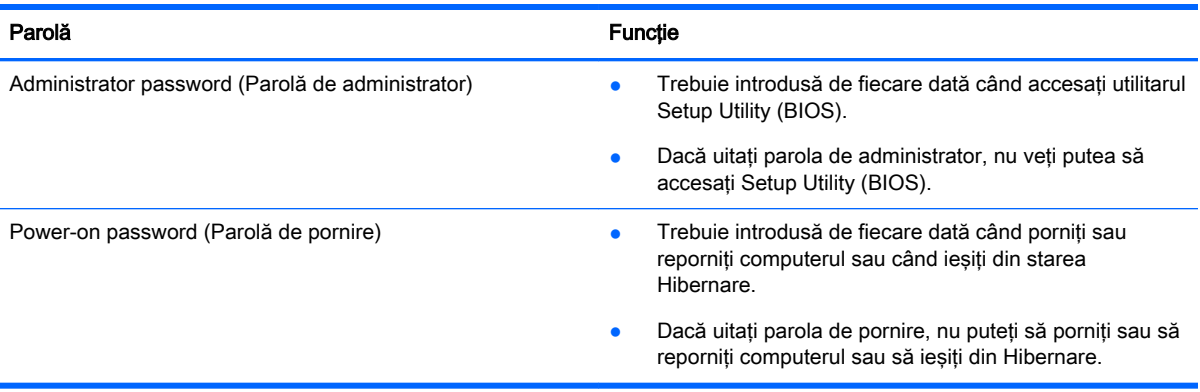

Pentru a seta, a modifica sau a şterge o parolă de administrator sau de pornire din utilitarul Setup Utility (BIOS):

**ET NOTĂ:** Dacă aveți o tabletă cu tastatură detașabilă sau cu doc de tastatură, atașați-l înainte de a începe aceste etape.

1. Porniți Setup Utility (BIOS):

Porniți sau reporniți computerul, apăsați rapid esc, apoi apăsați f10.

2. Utilizați tastele săgeată pentru a selecta Security (Securitate), apoi urmați instrucțiunile de pe ecran.

Modificările devin efective după repornirea computerului.

## Utilizarea cititorului de amprente (numai la anumite modele)

Cititoarele integrate de amprente sunt disponibile pe anumite modele de computere.

**EX NOTĂ:** Pentru localizarea cititorului de amprente pe computer, consultati [Identificarea](#page-14-0) [componentelor, la pagina 5.](#page-14-0)

Pentru a utiliza cititorul de amprente, trebuie să configurați în computer un cont de utilizator și o parolă, apoi să înregistraţi una sau mai multe amprente utilizând software-ul HP SimplePass.

Pentru a înregistra amprente cu HP SimplePass:

1. Trageți cu degetul pe senzorul de amprente pentru a lansa HP SimplePass.

– sau –

Din ecranul Start, tastați simple, apoi selectați HP SimplePass.

- 2. Când se afișează ecranul de bun venit HP SimplePass, faceți clic pe Get Started (Începere).
- 3. HP SimplePass vă solicită să treceţi degetul arătător de la mâna dreaptă peste senzor.

<span id="page-53-0"></span>4. Trageți cu degetul de 3 ori pentru a finaliza înregistrarea.

Dacă înregistrarea are succes, apare un cerc verde pe degetul corespunzător din ilustraţie.

5. Repetați pașii de la 1 până la 4 pentru a înregistra o altă amprentă.

# Utilizarea software-ului de securitate pe Internet

Când utilizaţi computerul pentru a accesa mesajele de e-mail, o reţea sau Internetul, expuneţi potenţial computerul la viruşi de computer, la spyware şi la alte ameninţări online. Pentru a ajuta la protecţia computerului dvs., software-ul de securitate pe Internet, care include caracteristici de antivirus şi de paravan de protecţie, poate fi preinstalat pe computer ca ofertă de încercare. Pentru a asigura o protecție continuă împotriva virușilor nou descoperiți și a altor riscuri de securitate, software-ul de securitate trebuie să fie actualizat la zi. Se recomandă cu insistență să faceți upgrade la oferta de încercare a software-ului de securitate sau să cumpăraţi un software la alegere pentru a vă proteja complet computerul.

### Utilizarea software-ului antivirus

Viruşii de computer pot să dezactiveze programe, utilitare sau sistemul de operare sau pot cauza funcționarea lor anormală. Un software antivirus poate să detecteze majoritatea virușilor, îi poate distruge şi, în majoritatea cazurilor, poate să reparare daunele cauzate de aceştia.

Pentru a asigura o protecție continuă împotriva virușilor nou descoperiți, software-ul antivirus trebuie să fie actualizat la zi.

Este posibil ca pe computer să fie preinstalat un program antivirus. Pentru a vă proteja complet computerul, se recomandă cu insistenţă să utilizaţi un program antivirus la alegere.

Pentru mai multe informatii despre virusii de computer, din ecranul Start, tastati support, apoi selectati aplicatia HP Support Assistant sau de pe desktopul Windows, faceti clic pe pictograma cu semnul de întrebare din zona de notificare, din extrema dreaptă a barei de activități.

## Utilizarea software-ului paravan de protecţie

Paravanele de protecție sunt proiectate pentru a preveni accesul neautorizat la un sistem sau la o reţea. Un paravan de protecţie poate fi un software pe care îl instalaţi pe computer şi/sau în reţea sau poate fi o combinaţie de hardware şi software.

Există două tipuri de paravane de protectie de luat în consideratie:

- Paravane de protecție bazate pe gazdă Software care protejează numai computerul pe care este instalat.
- Paravane de protecție bazate pe rețea Instalate între modemul DSL sau de cablu și rețeaua de domiciliu pentru a proteja toate computerele din reţea.

Când un paravan de protectie este instalat pe un sistem, toate datele trimise către și de la sistem sunt monitorizate şi comparate cu un set de criterii de securitate definite de utilizator. Toate datele care nu îndeplinesc aceste criterii sunt blocate.

## Instalarea actualizărilor de software

HP, Windows si software-ul de la terti instalat pe computerul dvs. trebuie să fie actualizate în mod regulat pentru a corecta problemele de securitate și a îmbunătăți performanța software-ului. Pentru mai multe informatii, consultati Actualizarea programelor si a driverelor, la pagina 37.

# <span id="page-54-0"></span>Instalarea actualizărilor critice de securitate

 $\triangle$  ATENTIE: Microsoft trimite alerte cu privire la actualizările critice. Pentru a proteja computerul împotriva breselor de securitate și a virusilor de computer, instalati toate actualizările critice de la Microsoft imediat după ce primiti o alertă.

Puteți să instalați aceste actualizări manual sau automat.

Pentru a vizualiza sau a modifica setările:

1. Din ecranul Start, tastați panou de control.

– sau –

De pe desktopul Windows, faceți clic dreapta pe butonul Start, apoi selectați Panou de control.

2. Selectați Sistem și securitate, selectați Windows Update, selectați Modificare setări, apoi urmați instructiunile de pe ecran.

## Securizarea reţelei wireless

Când configurati o retea WLAN sau când accesati o retea WLAN existentă, activati întotdeauna caracteristicile de securitate pentru a vă proteja rețeaua împotriva accesului neautorizat. Este posibil ca unele retele WLAN din zone publice (hotspot-uri) precum cafenele și aeroporturi să nu asigure niciun nivel de securitate.

# Copierea de rezervă a aplicaţiilor software şi a informaţiilor

Copiaţi de rezervă cu regularitate aplicaţiile software şi informaţiile pentru a le proteja împotriva pierderii sau deteriorării permanente ca urmare a unui atac cu virusi sau a unei defectiuni software sau hardware. Pentru mai multe informații, consultați Copierea de rezervă, restaurarea și [recuperarea, la pagina 52.](#page-61-0)

# Utilizarea unei încuietori pentru cablul de siguranţă opţional

O încuietoare pentru cablul de siguranţă, achiziţionată separat, este concepută pentru a acţiona ca element de descurajare, dar nu poate împiedica manevrarea incorectă sau furtul computerului. Încuietorile pentru cablul de siguranță sunt numai una din câteva metode care trebuie utilizate ca parte a solutiei complete de sigurantă pentru a contribui la maximizarea protectiei la furt.

Slotul pentru cablul de securitate de la computer poate să arate uşor diferit în comparaţie cu ilustraţia din această secţiune. Pentru localizarea slotului pentru cablul de siguranţă de la computer, consultaţi [Familiarizaţi-vă cu computerul, la pagina 4](#page-13-0).

- 1. Petreceți încuietoarea cablului de siguranță în jurul unui obiect bine fixat.
- 2. Introduceti cheia (1) în încuietoarea cablului de sigurantă (2).

3. Introduceți încuietoarea cablului de siguranță în slotul pentru cablul de siguranță de la computer (3), apoi încuiaţi încuietoarea cablului de siguranţă cu cheia.

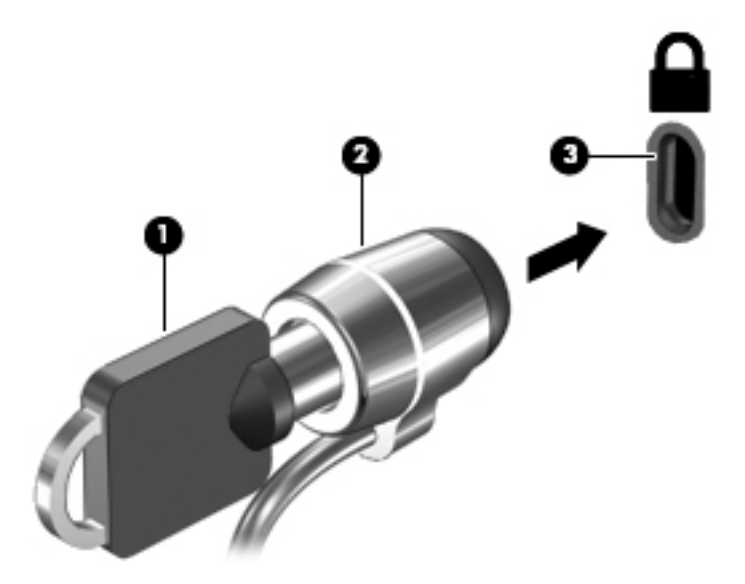

4. Scoateți cheia și păstrați-o într-un loc sigur.

# <span id="page-56-0"></span>9 Cum se utilizează Setup Utility (BIOS)

Setup Utility sau Basic Input/Output System (BIOS) controlează comunicațiile dintre toate dispozitivele de intrare și de ieșire ale sistemului (precum unități de disc, afișaj, tastatură, mouse și imprimantă). Utilitarul Setup Utility (BIOS) include setări pentru tipurile de dispozitive instalate, secvența de pornire a computerului și volumul de memorie de sistem și extinsă.

# Pornirea utilitarului Setup Utility (BIOS)

- ATENȚIE: Aveți foarte mare grijă când efectuați modificări în Setup Utility (BIOS). Erorile pot afecta funcționarea corespunzătoare a computerului.
- NOTĂ: Dacă aveți o tabletă cu tastatură detașabilă sau cu doc de tastatură, atașați-l înainte de a începe aceste etape.
	- **▲** Porniţi sau reporniţi computerul, apăsaţi rapid esc, apoi apăsaţi f10.

## Actualizarea BIOS-ului

Versiunile actualizate de BIOS pot fi disponibile pe site-ul Web HP.

Majoritatea actualizărilor de BIOS de pe site-ul Web HP sunt împachetate în fişiere comprimate denumite pachete SoftPaq.

Unele pachete de descărcare contin un fisier numit Readme.txt, care contine informatii despre instalarea și depanarea fișierului.

### Determinarea versiunii de BIOS

Pentru a stabili dacă actualizările de BIOS disponibile conțin versiuni ulterioare de BIOS față de cea instalată în momentul respectiv pe computer, trebuie să cunoașteți versiunea de BIOS a sistemului instalată în momentul respectiv.

Informatiile despre versiunea de BIOS (cunoscute si sub numele de ROM date (Data ROM) si System BIOS (BIOS sistem)) pot fi afișate apăsând fn+esc (dacă sunteți deja în Windows) sau utilizând Setup Utility (BIOS).

- 1. Porniți Setup Utility (BIOS) (consultați Pornirea utilitarului Setup Utility (BIOS), la pagina 47).
- 2. Utilizați tastele săgeți pentru a selecta Main (Principal), apoi notați-vă versiunea de BIOS.

Pentru a ieşi din Setup Utility (BIOS):

- 1. Utilizați tastele săgeți pentru a selecta Exit (Ieșire), selectați Exit Discarding Changes (Ieșire fără salvarea modificărilor), apoi apăsați enter.
- 2. Selectați Yes (Da).

## <span id="page-57-0"></span>Descărcarea unei actualizări de BIOS

ATENȚIE: Pentru a reduce riscul de deteriorare a computerului sau de instalare nereușită, descărcați și instalați o actualizare de BIOS numai atunci când computerul este conectat la o sursă de alimentare externă fiabilă, utilizând un adaptor de c.a. Nu descărcaţi sau instalaţi o actualizare de BIOS când computerul funcționează alimentat de la acumulator, este andocat într-un dispozitiv de andocare opţional sau conectat la o sursă de alimentare opţională. În timpul descărcării şi instalării, urmati aceste instructiuni:

- Nu deconectati alimentarea de la computer deconectând cablul de alimentare de la priza de c.a.
- Nu opriți computerul și nu inițiați starea de Repaus.
- Nu introduceți, scoateți, conectați sau deconectați orice dispozitiv, cablu sau cordon.

NOTĂ: Dacă computerul dvs. este conectat la o rețea, consultați administratorul de rețea înainte de instalarea oricăror actualizări de software, în special actualizările BIOS ale sistemului.

1. Din ecranul Start, tastaţi support, apoi selectaţi aplicaţia HP Support Assistant.

– sau –

De pe desktopul Windows, faceti clic pe pictograma cu semnul de întrebare din zona de notificare, din extrema dreaptă a barei de activități.

- 2. Faceți clic pe Updates and tune-ups (Actualizări și optimizări), apoi faceți clic pe Verificați actualizările HP acum.
- 3. Urmați instrucțiunile de pe ecran pentru identificarea computerului și accesarea actualizării de BIOS pe care doriți să o descărcați.
- 4. În zona de descărcare, urmați acesti pasi:
	- a. Identificați actualizarea de BIOS care este mai recentă decât versiunea de BIOS instalată în momentul respectiv pe computer. Notaţi data, numele sau alt identificator. Aceste informaţii vă pot fi necesare pentru a localiza ulterior actualizarea, după ce a fost descărcată pe unitatea de disc.
	- b. Urmați instrucțiunile de pe ecran pentru a descărca selecția pe unitatea de disc.

Notati calea pentru locatia de pe unitatea de disc în care va fi descărcată actualizarea de BIOS. Va trebui să accesati această cale când sunteți gata să instalați actualizarea.

Procedurile de instalare a BIOS-ului variază. Urmaţi toate instrucţiunile care apar pe ecran după ce descărcarea este finalizată. Dacă nu apar instrucţiuni, urmaţi aceşti paşi:

1. Din ecranul Start, tastați fișier, apoi selectați Explorer.

– sau –

De pe desktopul Windows, faceți clic dreapta pe butonul Start, apoi selectați Explorer.

- 2. Faceţi dublu clic pe unitatea de disc desemnată. Unitatea de disc desemnată este în general discul local (C:).
- 3. Utilizând calea unității de disc pe care ați notat-o mai devreme, deschideți folderul de pe unitatea de disc care conține actualizarea.
- 4. Faceti dublu clic pe fisierul care are o extensie .exe (de exemplu, *numefisier.*exe).

Instalarea BIOS-ului începe.

5. Finalizaţi instalarea urmând instrucţiunile de pe ecran.

NOTĂ: După ce un mesaj de pe ecran raportează o instalare reuşită, puteţi şterge fişierul descărcat de pe unitatea de disc.

# <span id="page-59-0"></span>10 Utilizarea caracteristicii HP PC Hardware Diagnostics (UEFI)

HP PC Hardware Diagnostics este o interfaţă UEFI (Unified Extensible Firmware Interface) care vă permite să rulaţi teste de diagnosticare pentru a determina dacă hardware-ul computerului funcționează corespunzător. Instrumentul funcționează în afara sistemului de operare, astfel încât poate să izoleze defecţiunile hardware de problemele care sunt cauzate de sistemul de operare sau de alte componente software.

Pentru a porni HP PC Hardware Diagnostics (UEFI):

1. Porniți sau reporniți computerul, apăsați rapid esc, apoi apăsați f2.

Sistemul BIOS caută instrumentele de diagnosticare în 3 locuri, în următoarea ordine:

- a. Unitatea USB conectată
- **EV NOTĂ:** Pentru a descărca HP PC Hardware Diagnostics (UEFI) pe o unitate USB, consultaţi Descărcarea caracteristicii HP PC Hardware Diagnostics (UEFI) pe un dispozitiv USB, la pagina 50.
- **b.** Unitate de disc
- c. BIOS
- 2. Când se deschide instrumentul de diagnosticare, utilizați tastele săgeți de pe tastatură pentru a selecta tipul de test de diagnosticare pe care doriți să îl executați, apoi urmați instrucțiunile de pe ecran.
- **W NOTĂ:** Dacă trebuie să opriți un test de diagnosticare, apăsați esc.

## Descărcarea caracteristicii HP PC Hardware Diagnostics (UEFI) pe un dispozitiv USB

**EX NOTĂ:** Instrucțiunile pentru descărcarea caracteristicii HP PC Hardware Diagnostics (UEFI) sunt furnizate numai în limba engleză.

Există două opţiuni pentru a descărca HP PC Hardware Diagnostics pe un dispozitiv USB:

Opțiunea 1: Pagina principală a aplicației HP PC Diagnostics – oferă acces la cea mai recentă versiune UEFI

- 1. Accesaţi <http://hp.com/go/techcenter/pcdiags>.
- 2. Faceti clic pe legătura Descărcare UEFI, apoi selectati Executare.

Optiunea 2: Paginile Asistență și Drivere – Oferă descărcări pentru un produs specific, disponibile pentru versiuni mai vechi şi mai recente

- 1. Accesaţi [http://www.hp.com.](http://www.hp.com)
- 2. Indicati spre Asistentă tehnică din partea de sus a paginii, apoi faceti clic pe Descărcare drivere.

3. În caseta de text, introduceți numele produsului, apoi faceți clic pe Acces.

– sau –

Faceţi clic pe Find Now (Găsire acum) pentru ca HP să detecteze automat produsul dvs.

- 4. Selectați modelul dvs. de computer, apoi selectați sistemul de operare.
- 5. În secţiunea Diagnostic, faceţi clic pe HP UEFI Support Environment (Mediu asistenţă HP UEFI). – sau –

Faceți clic pe Descărcare, apoi selectați Executare.

# <span id="page-61-0"></span>11 Copierea de rezervă, restaurarea şi recuperarea

Acest capitol oferă informații despre următoarele procese. Informațiile din capitol reprezintă procedura standard pentru majoritatea modelelor.

- Crearea suporturilor de recuperare și a copiilor de rezervă
- Restaurarea și recuperarea sistemului

Pentru informații suplimentare, consultați HP Support Assistant.

- Din ecranul Start, tastați support, apoi selectați aplicația HP Support Assistant.
	- sau -

De pe desktopul Windows, faceti clic pe pictograma cu semnul de întrebare din zona de notificare, din extrema dreaptă a barei de activități.

## Crearea suporturilor de recuperare şi a copiilor de rezervă (numai la anumite modele)

Utilizați HP Recovery Manager după ce configurați cu succes computerul, pentru a crea suporturi de recuperare HP. Acest pas creează o copie de rezervă a partitiei de recuperare HP pe computer. Copia de rezervă poate fi utilizată pentru a reinstala sistemul de operare initial în cazurile în care unitatea de disc a fost coruptă sau a fost înlocuită.

Pentru informații despre crearea suporturilor de recuperare, consultați Crearea suporturilor de recuperare HP (numai la anumite modele), la pagina 52. Pentru informaţii despre opţiunile de recuperare care sunt disponibile utilizând suporturile de recuperare, consultați Recuperarea [utilizând HP Recovery Manager \(numai la anumite modele\), la pagina 54](#page-63-0)

● Utilizaţi instrumentele din Windows pentru a crea puncte de restaurare a sistemului şi pentru a crea copii de rezervă ale informaţiilor personale.

### Crearea suporturilor de recuperare HP (numai la anumite modele)

HP Recovery Manager este un program software care vă permite să creaţi suporturi de recuperare după ce aţi configurat cu succes computerul. Aceste suporturi de recuperare pot fi utilizate pentru a efectua o recuperare a sistemului dacă unitatea de disc devine coruptă. Recuperarea de sistem reinstalează sistemul de operare original şi programele software instalate din fabrică, apoi configurează setările pentru programe. Suporturile de recuperare HP se pot utiliza şi pentru a particulariza sistemul sau pentru a restaura imaginea din fabrică la înlocuirea unităţii de disc.

- Se poate crea un singur set de suporturi de recuperare HP. Manevraţi cu grijă aceste instrumente de recuperare și păstrați-le într-un loc sigur.
- HP Recovery Manager examinează computerul şi determină capacitatea de stocare necesară pentru unitatea flash USB goală sau numărul de discuri DVD care vor fi necesare.
- Pentru a crea discuri de recuperare, computerul trebuie să dispună de o unitate optică cu capabilitate de scriere DVD şi trebuie să utilizaţi numai discuri goale DVD-R, DVD+R, DVD-R DL sau DVD+R DL de înaltă calitate. Nu utilizaţi discuri reinscriptibile precum discurile CD±RW,

<span id="page-62-0"></span>DVD±RW, DVD±RW cu strat dublu sau BD-RE (Blu-ray reinscriptibile); acestea nu sunt compatibile cu software-ul HP Recovery Manager. Sau, ca variantă alternativă, puteți utiliza o unitate flash USB goală de înaltă calitate.

- În cazul în care computerul nu include o unitate optică integrată cu capabilitate de unitate de scriere DVD dar doriți să creați suporturi de recuperare DVD, puteți utiliza o unitate optică externă opțională (achiziționată separat) pentru a crea discuri de recuperare sau puteți obține discuri de recuperare de la serviciul de asistență. Consultați broșura Worldwide Telephone Numbers (Numere de telefon din lumea întreagă) livrată împreună cu computerul. De asemenea, puteți găsi informații de contact pe site-ul Web HP. Mergeți la [http://www.hp.com/](http://www.hp.com/support) [support](http://www.hp.com/support), selectați țara/regiunea și urmați instrucțiunile de pe ecran. Dacă utilizați o unitate optică externă, aceasta trebuie conectată direct la un port USB de pe computer; unitatea nu poate fi conectată la un port USB de pe un dispozitiv extern, precum un hub USB.
- **Înainte de a începe crearea suporturilor de recuperare, asigurați-vă că ați conectat computerul la** sursa de c.a.
- Procesul de creare poate dura mai mult de o oră. Nu întrerupeti procesul de creare.
- Dacă este necesar, puteţi ieşi din program înainte de a finaliza crearea tuturor DVD-urilor de recuperare. HP Recovery Manager va termina inscripționarea DVD curent. La următoarea deschidere a programului HP Recovery Manager, vi se va solicita să continuaţi şi vor fi inscripţionate discurile rămase.

Pentru a crea suporturi de recuperare HP:

- 1. Din ecranul Start, tastați recuperare, apoi selectați HP Recovery Manager.
- 2. Selectați Creare suporturi de recuperare, apoi urmați instrucțiunile de pe ecran.

În cazul în care aveţi vreodată nevoie să recuperaţi sistemul, consultaţi [Recuperarea utilizând HP](#page-63-0) [Recovery Manager \(numai la anumite modele\), la pagina 54.](#page-63-0)

### Utilizarea instrumentelor din Windows

Puteți crea puncte de restaurare a sistemului și copii de rezervă ale informațiilor personale, utilizând instrumentele din Windows.

▲ Din ecranul Start, tastaţi ajutor, apoi selectaţi Ajutor şi Asistenţă.

– sau –

De pe desktopul Windows, faceti clic pe pictograma cu semnul de întrebare din zona de notificare, din extrema dreaptă a barei de activităţi.

Pentru mai multe informații și pentru pașii necesari, consultați Ajutor și Asistență.

# Restaurarea şi recuperarea (numai la anumite modele)

Există mai multe optiuni pentru recuperarea sistemului. Alegeti metoda care se potriveste cel mai bine situaţiei şi nivelului de expertiză:

- Windows oferă mai multe opțiuni pentru restaurarea din copii de rezervă, reîmprospătarea computerului şi resetarea computerului la starea iniţială. Pentru mai multe informaţii şi pentru paşii necesari, consultaţi Ajutor şi Asistenţă.
	- Din ecranul Start, tastați ajutor, apoi selectați Ajutor și Asistență.

– sau –

De pe desktopul Windows, faceti clic pe pictograma cu semnul de întrebare din zona de notificare, din extrema dreaptă a barei de activități.

- <span id="page-63-0"></span>• La anumite modele, dacă este necesar să corectați o problemă cu o aplicație preinstalată sau un driver preinstalat, utilizaţi opţiunea Reinstalare drivere şi aplicaţii de la HP Recovery Manager pentru a reinstala aplicaţia individuală sau driverul individual.
	- Din ecranul Start, tastați recovery, selectați HP Recovery Manager, selectați Reinstalare drivere și aplicații, apoi urmați instrucțiunile de pe ecran.
- La anumite modele, dacă doriți să reinițializați computerul utilizând o imagine minimizată, puteți alege optiunea Recuperare imagine minimizată de la HP de pe partiția de recuperare HP sau de pe suporturile de recuperare HP. Opţiunea Recuperare imagine minimizată instalează numai aplicaţii care activează drivere şi hardware. Alte aplicaţii incluse în imagine continuă să fie disponibile pentru instalare prin opţiunea Reinstalare drivere şi aplicaţii din HP Recovery Manager.

Pentru mai multe informatii, consultati Recuperarea utilizând HP Recovery Manager (numai la anumite modele), la pagina 54.

- La anumite modele, dacă doriţi să recuperaţi partiţionarea şi conţinutul iniţial din fabrică ale computerului, puteți să alegeți opțiunea Recuperare sistem de pe partiția de recuperare HP sau puteți să utilizați suporturile de recuperare HP pe care le-ați creat. Pentru mai multe informații, consultaţi Recuperarea utilizând HP Recovery Manager (numai la anumite modele), la pagina 54. Dacă nu ați creat deja suporturi de recuperare, consultați [Crearea suporturilor de](#page-61-0) [recuperare HP \(numai la anumite modele\), la pagina 52](#page-61-0).
- La anumite modele, dacă ați înlocuit unitatea de disc, puteți utiliza opțiunea Resetare la valorile din fabrică de pe suportul de recuperare HP pentru a restaura imaginea din fabrică la unitatea de schimb. Pentru mai multe informații, consultați Recuperarea utilizând HP Recovery Manager (numai la anumite modele), la pagina 54.

## Recuperarea utilizând HP Recovery Manager (numai la anumite modele)

Software-ul HP Recovery Manager vă permite să recuperați computerul la starea inițială din fabrică, utilizând suporturile HP Recovery pe care le-aţi creat sau utilizând partiţia HP Recovery (numai la anumite modele). Dacă nu aţi creat deja suporturi de recuperare, consultaţi [Crearea suporturilor de](#page-61-0) [recuperare HP \(numai la anumite modele\), la pagina 52](#page-61-0).

Utilizând suporturile de recuperare HP, puteți alege una din următoarele opțiuni de recuperare:

- Recuperare sistem Reinstalează sistemul de operare inițial, apoi configurează setările pentru programele care au fost instalate din fabrică.
- Recuperare imagine minimizată (numai la anumite modele) Reinstalează sistemul de operare şi toate driverele şi software-ul legate de hardware, dar nu şi alte aplicaţii software.
- Resetare la valorile din fabrică (numai la anumite modele) Restaurează computerul la starea inițială din fabrică prin ștergerea tuturor informațiilor de pe unitatea de disc și crearea din nou a partițiilor. Apoi reinstalează sistemul de operare și software-ul care au fost instalate din fabrică.

Partiția de recuperare HP (numai la anumite modele) permite recuperarea sistemului și recuperarea de imagine minimizată.

### Ce trebuie să ştiţi

● HP Recovery Manager recuperează numai software-ul care a fost instalat în fabrică. Software-ul care nu a fost furnizat cu computerul trebuie descărcat de pe site-ul Web al producătorului sau trebuie reinstalat de pe suportul furnizat de producător.

- <span id="page-64-0"></span>**IMPORTANT:** Recuperarea prin HP Recovery Manager trebuie utilizată ca o ultimă încercare de a corecta problemele computerului.
- Dacă unitatea de disc se defectează, trebuie utilizate suporturi de recuperare HP (numai la anumite modele). Dacă nu ați creat deja suporturi de recuperare, consultați Crearea suporturilor [de recuperare HP \(numai la anumite modele\), la pagina 52](#page-61-0).
- Pentru a utiliza optiunea Resetare la valorile din fabrică, trebuie să utilizați suporturi de recuperare HP (numai la anumite modele). Dacă nu ati creat deia suporturi de recuperare, consultați [Crearea suporturilor de recuperare HP \(numai la anumite modele\), la pagina 52.](#page-61-0)
- Dacă suporturile de recuperare HP (numai la anumite modele) nu funcționează, puteți obține suporturi de recuperare pentru sistem de la serviciul de asistență. Consultați broșura Worldwide Telephone Numbers (Numere de telefon din lumea întreagă) livrată împreună cu computerul. De asemenea, puteți găsi informații de contact pe site-ul Web HP. Mergeți la [http://www.hp.com/](http://www.hp.com/support) [support](http://www.hp.com/support), selectati tara/regiunea și urmați instrucțiunile de pe ecran.

**IMPORTANT:** HP Recovery Manager nu furnizează automat copieri de rezervă ale datelor personale. Înainte de a începe recuperarea, efectuați copii de rezervă pentru toate datele personale pe care doriți să le rețineți.

### Utilizarea partiţiei HP Recovery (numai la anumite modele)

Partitia HP Recovery (numai la anumite modele) vă permite să efectuati o recuperare a sistemului sau o recuperare de imagine minimizată fără a fi necesare discuri de recuperare sau o unitate flash USB de recuperare. Acest tip de recuperare poate fi utilizat numai dacă unitatea de disc este încă functională.

Pentru a porni HP Recovery Manager din partiţia de recuperare HP:

- 1. Din ecranul Start, tastaţi recuperare, apoi selectaţi Recovery Manager, apoi selectaţi HP Recovery Environment.
- 2. Selectați Troubleshoot (Depanare) din meniul de opțiuni de încărcare.
- 3. Selectati Recovery Manager, apoi urmati instructiunile de pe ecran.

#### Utilizarea suporturilor de recuperare HP pentru a recupera

Puteti să utilizati suporturi de recuperare HP pentru recuperarea sistemului initial. Această metodă poate fi utilizată dacă sistemul nu are o partitie HP Recovery sau dacă unitatea de disc nu functionează corect.

- 1. Dacă este posibil, copiaţi de rezervă toate fişierele personale.
- 2. Introduceți suportul de recuperare HP pe care l-ați creat și reporniți computerul.
- **EX NOTĂ:** În cazul în care computerul nu reporneste automat în HP Recovery Manager, modificati ordinea de încărcare a computerului. Consultați [Modificarea ordinii de încărcare de la computer,](#page-65-0) [la pagina 56](#page-65-0).
- 3. Urmați instrucțiunile de pe ecran.

### <span id="page-65-0"></span>Modificarea ordinii de încărcare de la computer

În cazul în care computerul nu reporneşte în HP Recovery Manager, puteţi schimba ordinea de încărcare a computerului, care este ordinea dispozitivelor unde computerul caută informaţii pentru pornire. Puteți să specificați faptul că o unitate optică sau o unitate flash USB trebuie să fie verificată mai întâi.

Pentru a modifica ordinea de încărcare:

- 1. Introduceți suportul de recuperare HP pe care l-ați creat.
- 2. Reporniți computerul, apăsați rapid esc, apoi apăsați f9 pentru opțiunile de încărcare.
- 3. Selectați unitatea optică sau unitatea flash USB de pe care doriți să încărcați.
- 4. Urmați instrucțiunile de pe ecran.

# <span id="page-66-0"></span>12 Specificaţii

# Putere de intrare

Informațiile despre alimentare din această secțiune pot fi utile atunci când intenționați să călătoriți în străinătate cu computerul.

Computerul funcţionează cu curent continuu, care poate fi furnizat de un adaptor de curent alternativ sau de o sursă de alimentare de curent continuu. Sursa de alimentare de c.a. trebuie să aibă tensiunea nominală de 100 – 240 V, 50 – 60 Hz. Deşi computerul poate fi alimentat de la o sursă independentă de curent continuu, trebuie să fie alimentat numai de la un adaptor de c.a. sau de la o sursă de alimentare de c.c. furnizate şi aprobate de HP pentru utilizare cu acest computer.

Computerul poate funcționa cu curent continuu în cadrul specificațiilor următoare. Tensiunea și curentul de funcționare variază în funcție de platformă.

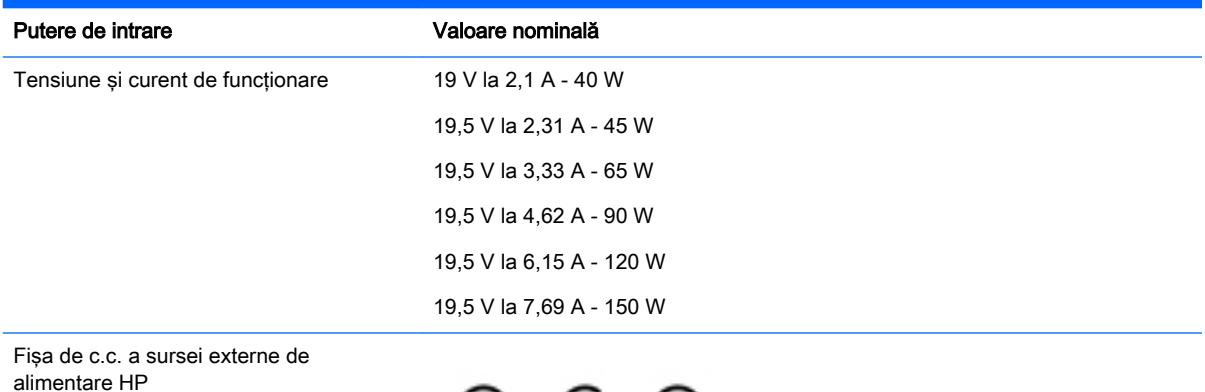

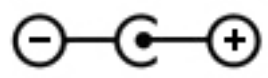

**EX** NOTĂ: Acest produs este proiectat pentru sistemele energetice IT din Norvegia, cu tensiune de linie care nu depăşeşte 240 V rms.

**NOTĂ:** Tensiunea și curentul de funcționare a computerului pot fi găsite pe eticheta de reglementare a sistemului.

# <span id="page-67-0"></span>Mediul de funcţionare

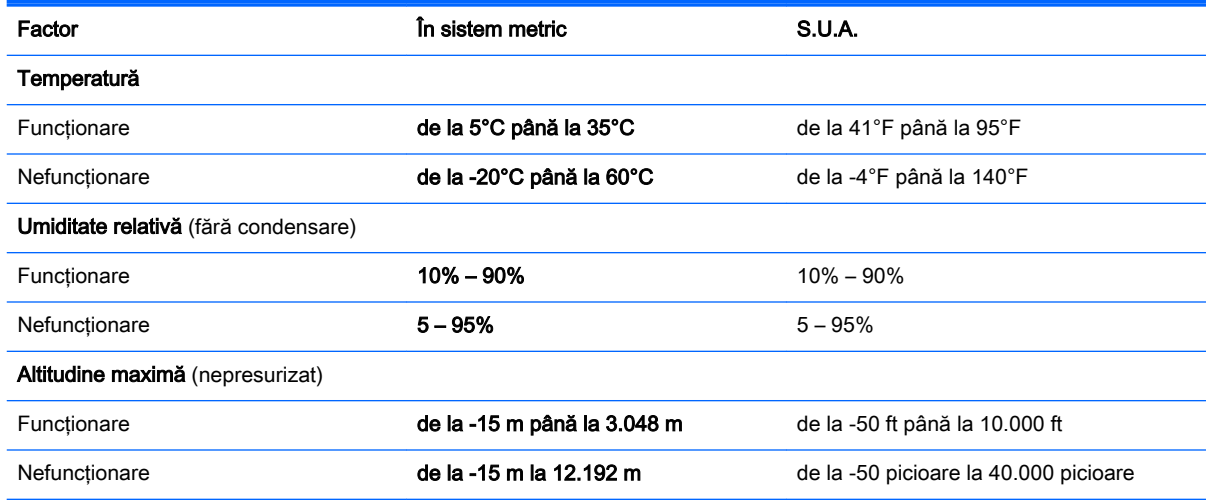

# <span id="page-68-0"></span>13 Descărcarea electrostatică

Descărcarea electrostatică este eliberarea electricității statice când două obiecte intră în contact – de exemplu, socul pe care îl primiți când treceți peste covor și atingeți o clanță de ușă, metalică.

O descărcare de electricitate statică din degete sau din alte materiale conductoare electrostatic poate să deterioreze componentele electronice. Pentru a preveni deteriorarea computerului, defectarea unei unităţi sau pierderea de informaţii, respectaţi aceste măsuri de precauţie:

- Dacă instrucţiunile de scoatere sau de instalare vă îndrumă să deconectaţi computerul, asigurati-vă mai întâi că acesta este împământat corect.
- Păstrați componentele în ambalajul lor de protecție împotriva energiei electrostatice până când sunteți pregătit să le instalați.
- Evitați atingerea pinilor, conductorilor sau circuitelor. Manipulați componentele electronice cât mai puţin posibil.
- Utilizati instrumente non-magnetice.
- Înainte de a manevra componente, descărcaţi-vă de electricitatea statică atingând o suprafaţă metalică nevopsită.
- Când scoateţi o componentă, puneţi-o într-un ambalaj antistatic.

# **Index**

### A

actualizarea programelor şi driverelor [37](#page-46-0) actualizări critice de securitate, instalare [45](#page-54-0) actualizări software, instalare [44](#page-53-0) acumulator descărcare [33](#page-42-0) dezafectare [34](#page-43-0) economisire energie [33](#page-42-0) găsirea informaţiilor [32](#page-41-0) înlocuibil de către utilizator [32](#page-41-0) păstrare [34](#page-43-0) rezolvare nivel redus de încărcare a acumulatorului [33](#page-42-0) sigilat din fabrică [31](#page-40-0) adaptor de c.a., testare [35](#page-44-0) alimentare acumulator [31](#page-40-0) c.a. [34](#page-43-0) alimentare de la acumulator [31](#page-40-0) amprente, înregistrare [43](#page-52-0) antene WLAN, identificare [10](#page-19-0) antene WWAN, identificare [10](#page-19-0) atingere, gest pe zona de atingere şi pe ecranul tactil [25](#page-34-0)

### B

Beats Audio [20](#page-29-0) **BIOS** actualizare [47](#page-56-0) descărcarea unei actualizări [48](#page-57-0) determinarea versiunii [47](#page-56-0) pornire utilitar Setup Utility [47](#page-56-0) blocare acumulator, identificare [6](#page-15-0) butoane alimentare [7](#page-16-0) dreapta zonă de atingere [8](#page-17-0) stânga zonă de atingere [7](#page-16-0) buton de alimentare identificare [7](#page-16-0) buton wireless [14](#page-23-0)

### C

cameră web identificare [10](#page-19-0) cameră Web utilizare [19](#page-28-0) capac de service, identificare [8](#page-17-0) card de memorie, identificare [7](#page-16-0) călătoria cu computerul [13,](#page-22-0) [34](#page-43-0), [40](#page-49-0) căsti, conectare [19](#page-28-0) cele mai bune practici [1](#page-10-0) cititor de amprente identificare [6](#page-15-0) utilizare [43](#page-52-0) cititor de carduri de memorie, identificare [7](#page-16-0) clic cu două degete, gest pe zona de atingere şi pe ecranul tactil [26](#page-35-0) comandă rapidă Beats Audio [20](#page-29-0) comenzi wireless buton [14](#page-23-0) sistem de operare [14](#page-23-0) software Wireless Assistant [14](#page-23-0) compartiment Bluetooth, identificare [6](#page-15-0) componente [5](#page-14-0) computer, călătorie [34](#page-43-0) comutator de afişare intern, identificare [7](#page-16-0) conectare la o retea WLAN [15](#page-24-0) conector, alimentare [8](#page-17-0) conector de alimentare, identificare [8](#page-17-0) conector de andocare, identificare [6](#page-15-0) conector pentru acumulator

auxiliar, identificare [5](#page-14-0) conexiune WLAN de întreprindere [15](#page-24-0) conexiune WLAN publică [15](#page-24-0) copierea de rezervă a software-ului și a informațiilor [45](#page-54-0)

copii de rezervă [52](#page-61-0)

curătarea computerului [38](#page-47-0)

### D

depozitarea unui acumulator [34](#page-43-0) derulare cu două degete, gest pe zona de atingere şi pe ecranul tactil [25](#page-34-0) descărcare electrostatică [59](#page-68-0) difuzoare conectare [19](#page-28-0) identificare [9](#page-18-0) discuri acceptate, recuperare [53](#page-62-0) **DisplayPort** conectare [23](#page-32-0) identificare [6](#page-15-0) dispozitiv Bluetooth [14](#page-23-0), [16](#page-25-0) dispozitive de înaltă definitie, conectare [21](#page-30-0), [23,](#page-32-0) [24](#page-33-0) dispozitiv WLAN [13](#page-22-0) dispozitiv WWAN [16](#page-25-0) doc, acumulator [6](#page-15-0) doc pentru acumulator, identificare [6](#page-15-0)

## E

etichetă Bluetooth [13](#page-22-0) etichetă de certificare wireless [13](#page-22-0) etichetă WLAN [13](#page-22-0) etichete Bluetooth [13](#page-22-0) certificare wireless [13](#page-22-0) certificat de autenticitate Microsoft [13](#page-22-0) număr de serie [12](#page-21-0) reglementare [13](#page-22-0) service [12](#page-21-0) WLAN [13](#page-22-0) etichete service, localizare [12](#page-21-0)

### F

familiarizaţi-vă cu computerul [4](#page-13-0) fişiere şterse, restaurare [53](#page-62-0)

### G

gest de glisare cu un deget pe ecranul tactil [28](#page-37-0) gest de tragere cu degetul dinspre marginea de sus si dinspre marginea de jos pe zona de atingere şi pe ecranul tactil [27](#page-36-0) gest de tragere cu degetul dinspre marginea din dreapta pe zona de atingere şi pe ecranul tactil [26](#page-35-0) gest de tragere cu degetul dinspre marginea din stânga pe zona de atingere şi pe ecranul tactil [27](#page-36-0) gest pe ecranul tactil, glisare cu un deget [28](#page-37-0) gesturi pe zona de atingere şi pe ecranul tactil atingere [25](#page-34-0) clic cu două degete [26](#page-35-0) derulare cu două degete [25](#page-34-0) mărire/micşorare cu două degete [26](#page-35-0) tragere cu degetul dinspre marginea de sus şi dinspre marginea de jos [27](#page-36-0) tragere cu degetul dinspre marginea din dreapta [26](#page-35-0) tragere cu degetul dinspre marginea din stânga [27](#page-36-0)

### H

HDMI, configurare audio [22](#page-31-0) Hibernare ieşire [30](#page-39-0) inițiere [30](#page-39-0) HP PC Hardware Diagnostics (UEFI) descărcare [50](#page-59-0) HP Recovery Manager corectarea problemelor de încărcare [56](#page-65-0) pornire [55](#page-64-0)

### I

ieşire audio (căşti), identificare [5](#page-14-0) imagine minimizată, creare [54](#page-63-0) indicatoare luminoase adaptor de c.a. [5](#page-14-0) alimentare [8](#page-17-0) anulare volum [7](#page-16-0)

cameră web [10](#page-19-0) caps lock [6](#page-15-0) stare RJ-45 (rețea) [8](#page-17-0) unitate de disc [7](#page-16-0) wireless [10](#page-19-0) zonă de atingere [9](#page-18-0) indicator de încărcare a acumulatorului, utilizare [31](#page-40-0) informaţii acumulator, găsire [32](#page-41-0) informaţii despre reglementări etichetă de reglementare [13](#page-22-0) etichete de certificare wireless [13](#page-22-0) Iniţiere Repaus şi Hibernare [29](#page-38-0) instalare actualizări critice de securitate [45](#page-54-0) încuietoare cablu de siguranţă opţional [45](#page-54-0) instrumente din Windows utilizare [53](#page-62-0) intrare audio (microfon), identificare [5](#page-14-0)

### Î

închidere [35](#page-44-0) încuietoare cablu de siguranță, instalare [45](#page-54-0) îngrijirea computerului [38](#page-47-0) întretinere actualizarea programelor şi driverelor [37](#page-46-0) Curătare disc [37](#page-46-0) Defragmentare disc [37](#page-46-0)

### L

led cameră Web, identificare [10](#page-19-0) led Caps Lock, identificare [6](#page-15-0) led de anulare volum, identificare [7](#page-16-0) led pentru adaptor de c.a., identificare [5](#page-14-0) led pentru unitate de disc, identificare [7](#page-16-0) led pentru zona de atingere, identificare [9](#page-18-0) leduri de alimentare, identificare [8](#page-17-0) leduri de stare RJ-45 (reţea), identificare [8](#page-17-0)

led wireless [10](#page-19-0), [14](#page-23-0) localizarea informatiilor hardware [4](#page-13-0) software [4](#page-13-0)

### M

magazin HP Apps, vizitare [1](#page-10-0) mărire/micşorare cu două degete, gest pe zona de atingere şi pe ecranul tactil [26](#page-35-0) mediu de functionare [58](#page-67-0) microfoane interne, identificare [7](#page-16-0) microfon, conectare [20](#page-29-0) Miracast [24](#page-33-0) mouse, extern setare preferințe [25](#page-34-0) mufă ieşire audio (căşti)/intrare audio (microfon), identificare [6](#page-15-0) mufă rețea, identificare [8](#page-17-0) mufă RJ-45 (reţea), identificare [8](#page-17-0) mufe ieşire audio (căşti) [5](#page-14-0) ieşire audio (căşti)/intrare audio (microfon) [6](#page-15-0) intrare audio (microfon) [5](#page-14-0) reţea [8](#page-17-0) RJ-45 (retea) [8](#page-17-0)

### N

număr de serie [12](#page-21-0) număr de serie, computer [12](#page-21-0) nume şi cod produs, computer [12](#page-21-0)

### O

oprire computer [35](#page-44-0) ordine de încărcare modificare [56](#page-65-0) orificii de ventilatie, identificare [10](#page-19-0)

### P

panou de control Beats Audio [20](#page-29-0) parole Setup Utility (BIOS) [43](#page-52-0) Windows [42](#page-51-0) parole din utilitarul Setup Utility (BIOS) [43](#page-52-0) parole Windows [42](#page-51-0) partajare conținut media [18](#page-27-0) partea inferioară [13](#page-22-0)

partiție de recuperare HP recuperare [55](#page-64-0) pornirea corectă [1](#page-10-0) port HDMI conectare [21](#page-30-0) identificare [7](#page-16-0) port pentru monitor extern [21](#page-30-0) port pentru monitor extern, identificare [6](#page-15-0) porturi DisplayPort [6](#page-15-0) HDMI [7](#page-16-0), [21,](#page-30-0) [23](#page-32-0) Miracast [24](#page-33-0) monitor extern [6](#page-15-0), [21](#page-30-0) USB 2.0 [9](#page-18-0) USB 2.0 de încărcare (alimentate) [9](#page-18-0) USB 3.0 [9](#page-18-0) USB 3.0 de încărcare (alimentate) [9](#page-18-0) VGA [21](#page-30-0) port USB 2.0, identificare [9](#page-18-0) port USB 2.0 de încărcare (alimentat), identificare [9](#page-18-0) port USB 3.0, identificare [9](#page-18-0) port USB 3.0 de încărcare (alimentat), identificare [9](#page-18-0) port VGA, conectare [21](#page-30-0) punct de restaurare a sistemului creare [53](#page-62-0) punct de restaurare a sistemului, creare [52](#page-61-0) putere de intrare [57](#page-66-0)

### R

recuperare discuri [53](#page-62-0), [55](#page-64-0) discuri acceptate [53](#page-62-0) HP Recovery Manager [54](#page-63-0) optiuni [53](#page-62-0) pornire [55](#page-64-0) sistem [54](#page-63-0) suporturi [55](#page-64-0) unitate flash USB [55](#page-64-0) utilizând suporturile de recuperare HP [53](#page-62-0) recuperare imagine minimizată [55](#page-64-0) recuperare sistem [54](#page-63-0)

Repaus iesire [29](#page-38-0) initiere [29](#page-38-0) Repaus şi Hibernare initiere [29](#page-38-0) resurse HP [2](#page-11-0) reţea wireless, securizare [45](#page-54-0) retea wireless (WLAN) conectare [15](#page-24-0) conexiune WLAN de întreprindere [15](#page-24-0) conexiune WLAN publică [15](#page-24-0) limite functionale [16](#page-25-0)

### S

setare protecție prin parolă la reactivare [30](#page-39-0) setări de alimentare, utilizare [31](#page-40-0) seturi cască-microfon, conectare [20](#page-29-0) sigurantă de eliberare a acumulatorului, identificare [6](#page-15-0) siguranță de eliberare a capacului de service [9](#page-18-0) sigurante eliberare acumulator [6](#page-15-0) eliberare capac de service [9](#page-18-0) sistem care nu răspunde [35](#page-44-0) sistem inițial, recuperare [54](#page-63-0) slot pentru cablu de securitate, identificare [8](#page-17-0) slot pentru SIM, identificare [9](#page-18-0) sloturi cablu de securitate [8](#page-17-0) cititor de carduri de memorie [7](#page-16-0) SIM [9](#page-18-0) software Curătare disc [37](#page-46-0) Defragmentare disc [37](#page-46-0) software antivirus, utilizare [44](#page-53-0) software Curățare disc [37](#page-46-0) software Defragmentare disc [37](#page-46-0) software de securitate pe Internet, utilizare [44](#page-53-0) software paravan de protecție [44](#page-53-0) software Wireless Assistant [14](#page-23-0) subwoofer HP Triple Bass Reflex, identificare [7](#page-16-0)

suporturi de recuperare creare [52](#page-61-0) creare utilizând HP Recovery Manager [53](#page-62-0) suporturi de recuperare HP creare [52](#page-61-0) recuperare [55](#page-64-0) suprafaţă zonă de atingere, identificare [9](#page-18-0)

### T

tasta esc, identificare [6](#page-15-0) tasta fn, identificare [7](#page-16-0) tastatură numerică integrată, identificare [7](#page-16-0) tastatură şi mouse, utilizare [28](#page-37-0) tasta Windows, identificare [10](#page-19-0) tastă mod avion [5](#page-14-0), [12](#page-21-0) tastă num lock, identificare [7](#page-16-0) tastă pentru aplicaţii Windows, identificare [10](#page-19-0) taste actiune [5](#page-14-0) aplicaţii Windows [10](#page-19-0) esc [6](#page-15-0) fn [7](#page-16-0) mod avion [5,](#page-14-0) [12](#page-21-0) num lock [7](#page-16-0) Windows [10](#page-19-0) taste de actiune [11](#page-20-0) identificare [5](#page-14-0) temperatură [34](#page-43-0) temperatură acumulator [34](#page-43-0) testare adaptor de c.a. [35](#page-44-0) transportul computerului [40](#page-49-0)

## U

unitate optică, identificare [7](#page-16-0) utilizare, sursă de alimentare externă de c.a. [34](#page-43-0) utilizarea parolelor [42](#page-51-0) utilizarea unei tastaturi şi a unui mouse [28](#page-37-0) utilizarea zonei de atingere [25](#page-34-0) utilizare sursă de alimentare externă de c.a. [34](#page-43-0)

### V

video [20](#page-29-0)
## W

Windows punct de restaurare a sistemului [52,](#page-61-0) [53](#page-62-0)

## Z

zonă de atingere utilizare [25](#page-34-0) zonă de atingere, butoane [7,](#page-16-0) [8](#page-17-0) zonă de control dreapta [8](#page-17-0) Partea stângă [7](#page-16-0) zonă de control dreapta, identificare [8](#page-17-0) zonă de control stânga, identificare [7](#page-16-0)